Implementation Guide

# **Amazon Marketing Cloud Insights on AWS**

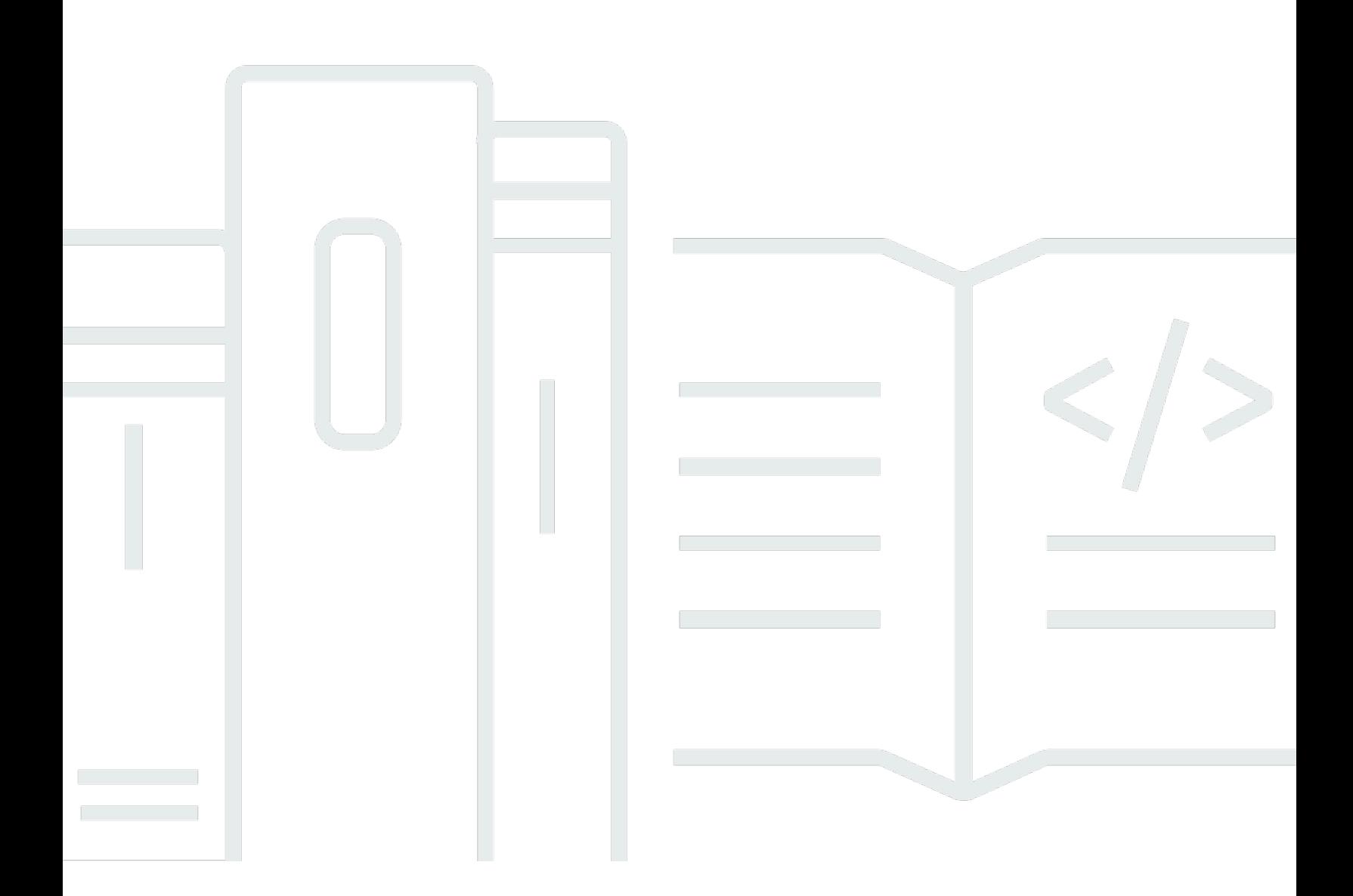

Copyright © 2024 Amazon Web Services, Inc. and/or its affiliates. All rights reserved.

### **Amazon Marketing Cloud Insights on AWS: Implementation Guide**

Copyright © 2024 Amazon Web Services, Inc. and/or its affiliates. All rights reserved.

Amazon's trademarks and trade dress may not be used in connection with any product or service that is not Amazon's, in any manner that is likely to cause confusion among customers, or in any manner that disparages or discredits Amazon. All other trademarks not owned by Amazon are the property of their respective owners, who may or may not be affiliated with, connected to, or sponsored by Amazon.

# **Table of Contents**

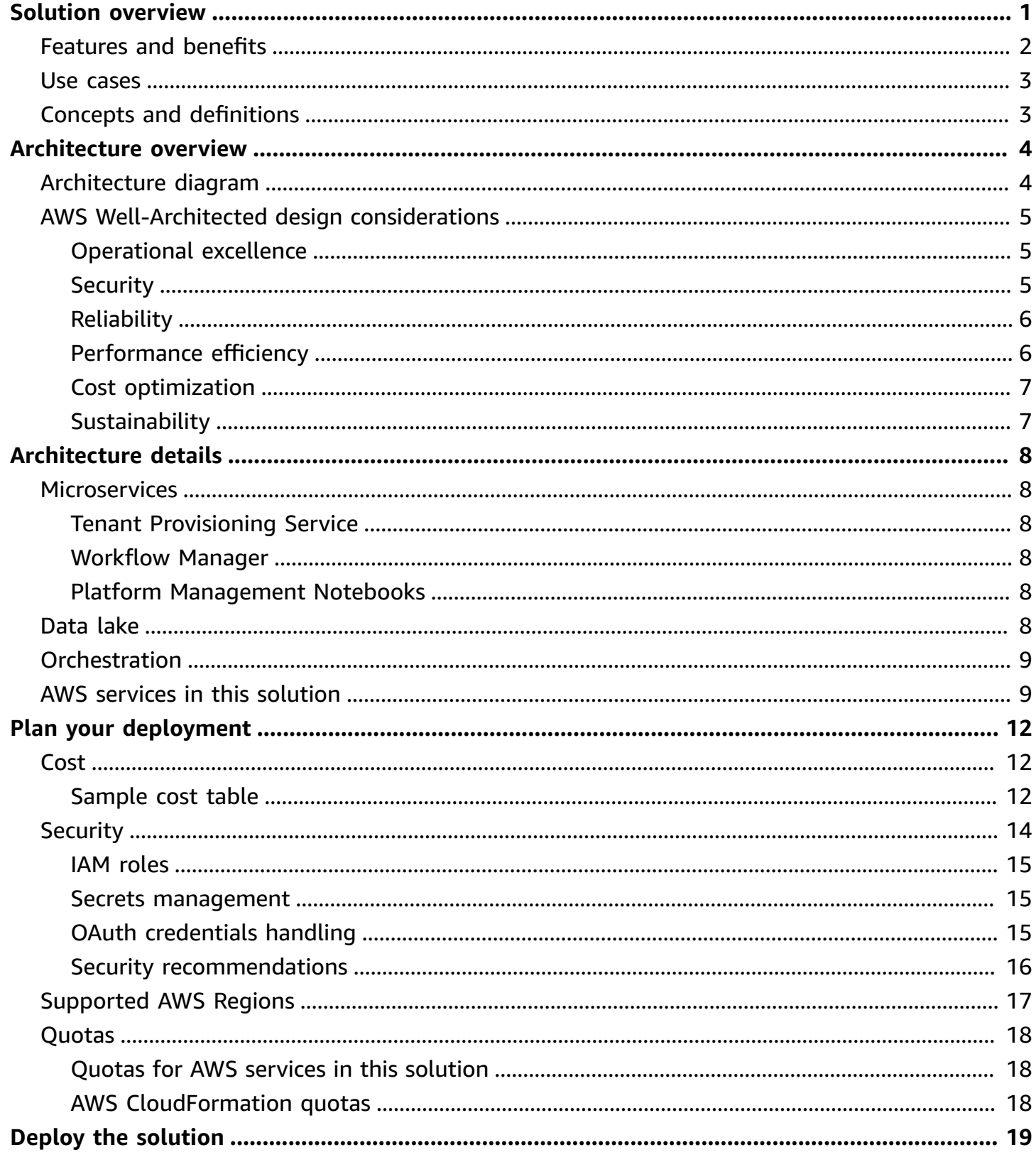

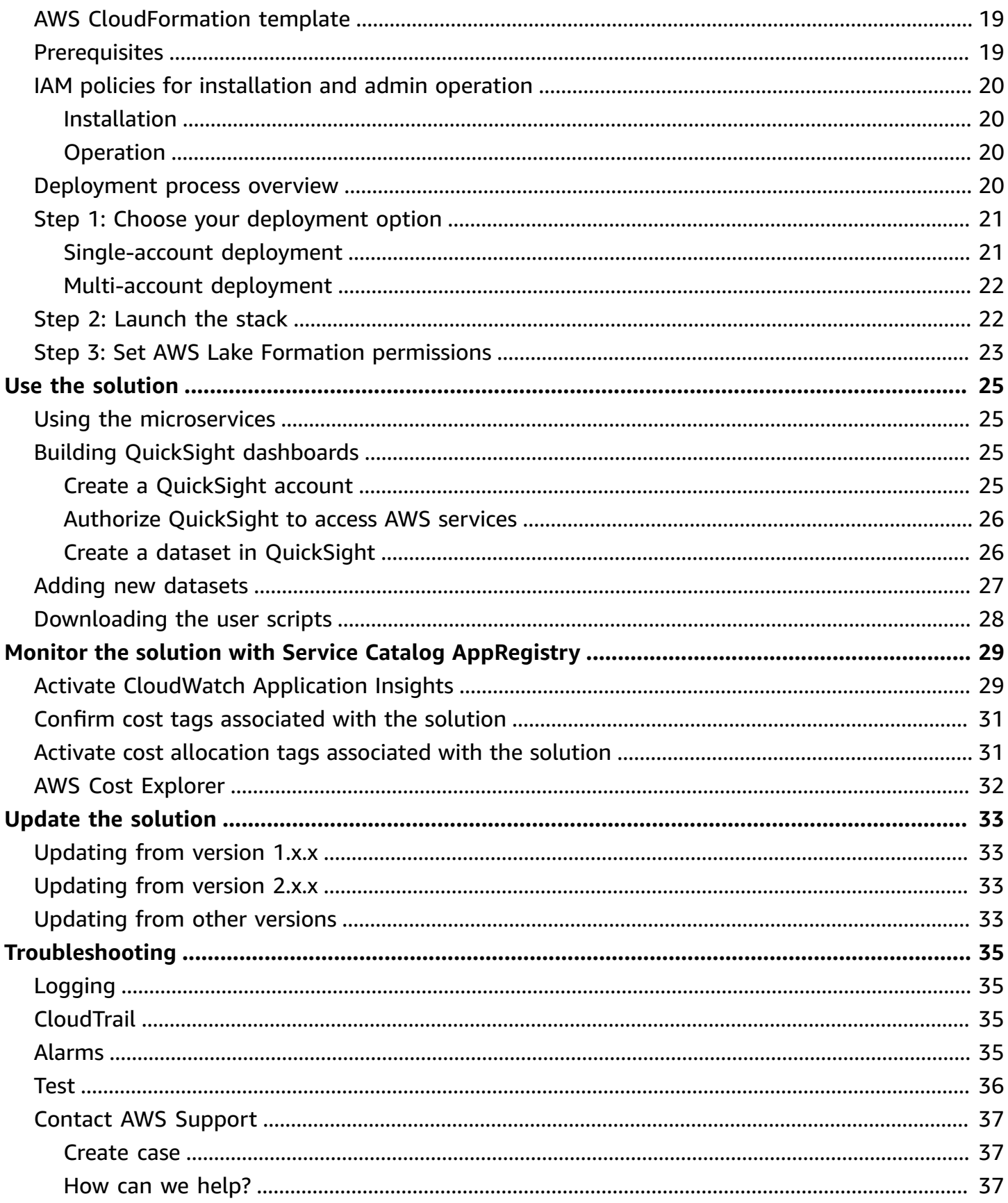

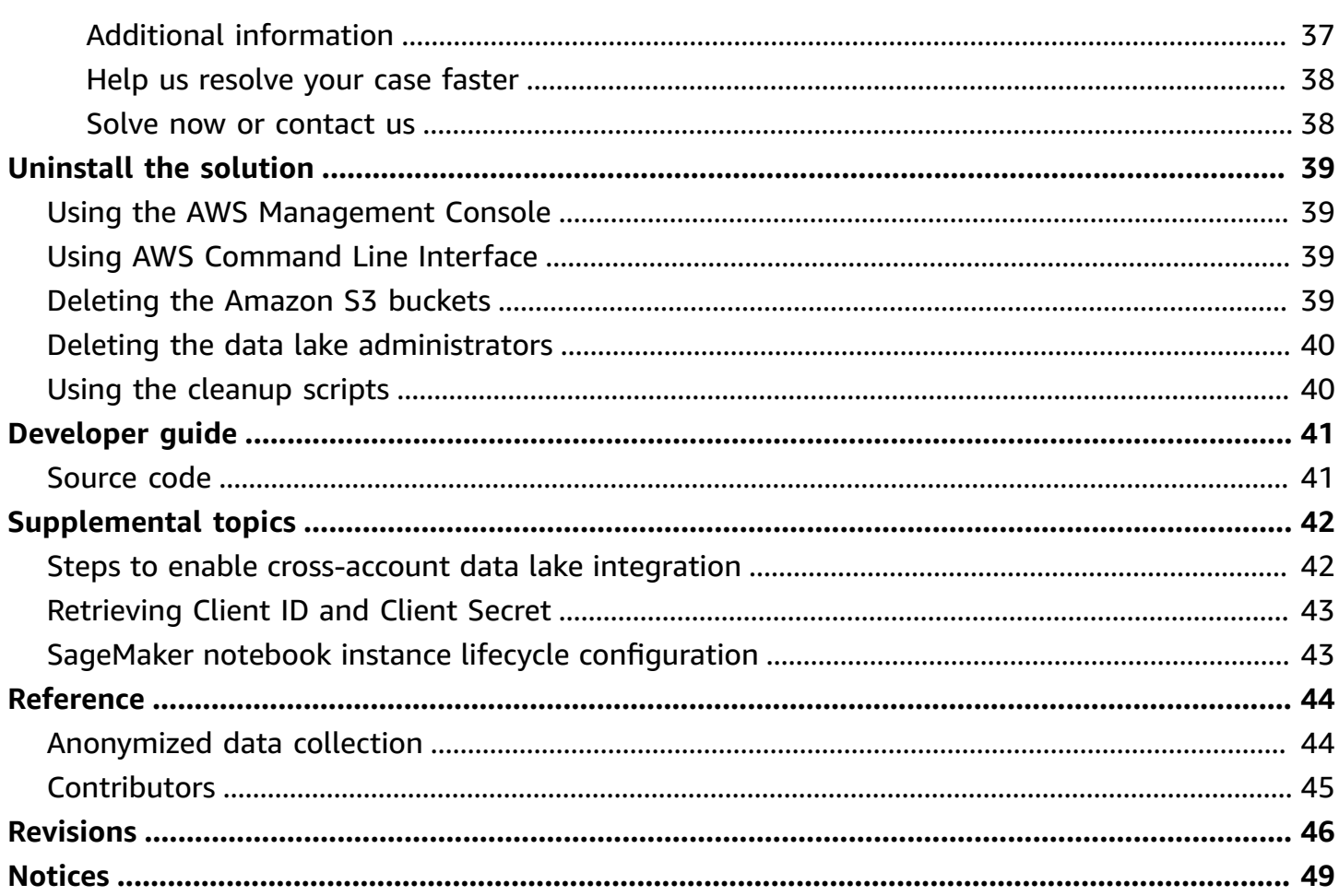

# <span id="page-5-0"></span>**Deploy this solution to easily analyze and improve advertising and marketing campaigns that run on Amazon Ads**

#### Publication date: *December 2022 ([last update](#page-50-0): July 2024)*

Advertisers and agencies often ask how they can use Amazon Web Services (AWS) to improve performance and understanding of their campaigns running on Amazon Ads. For example, customers want to use AWS to query and analyze results from Amazon Ads' cloud-based data clean room, Amazon [Marketing](https://advertising.amazon.com/solutions/products/amazon-marketing-cloud) Cloud (AMC), that allows them to perform custom campaign analytics with strict safeguards around data privacy and security. Builders seeking to use the AMC API in combination with AWS need to allocate development resources to submit specialized queries to an AMC instance, load AMC output into an AWS account, prepare and catalog datasets for analytics, and connect data tools for Business Intelligence (BI). This also requires customers to provision infrastructure in their AWS account, including deployment and configuration of storage, data processing, ETL, and visualization.

Amazon Marketing Cloud Insights on AWS helps advertisers and agencies running campaigns on Amazon Ads to easily deploy AWS services to store, query, analyze, and visualize reporting from the AMC API, reducing development time from weeks to hours. The solution uses a ready-to-deploy code repository available on GitHub to automatically provision [Amazon](https://aws.amazon.com/s3/) Simple Storage Service [\(Amazon](https://aws.amazon.com/s3/) S3) and AWS [Glue,](https://aws.amazon.com/glue/) with services pre-configured to run queries in AMC and visualize reports. Analysts and developers with an active AMC instance can use the solution to run queries and monitor ongoing campaign performance across customer metrics and dimensions. As one example, an advertiser can use this solution to combine AMC API results from multiple brand campaigns inside AWS, and surface consumer segments that have a high propensity to purchase products, and prioritize high-performing segments for increased ad spending while reducing wasteful ad spending.

This guide is intended for solution architects, business decision makers, DevOps engineers, data scientists, and cloud professionals who want to implement Amazon Marketing Cloud Insights on AWS in their environment.

Use this navigation table to quickly find answers to these questions:

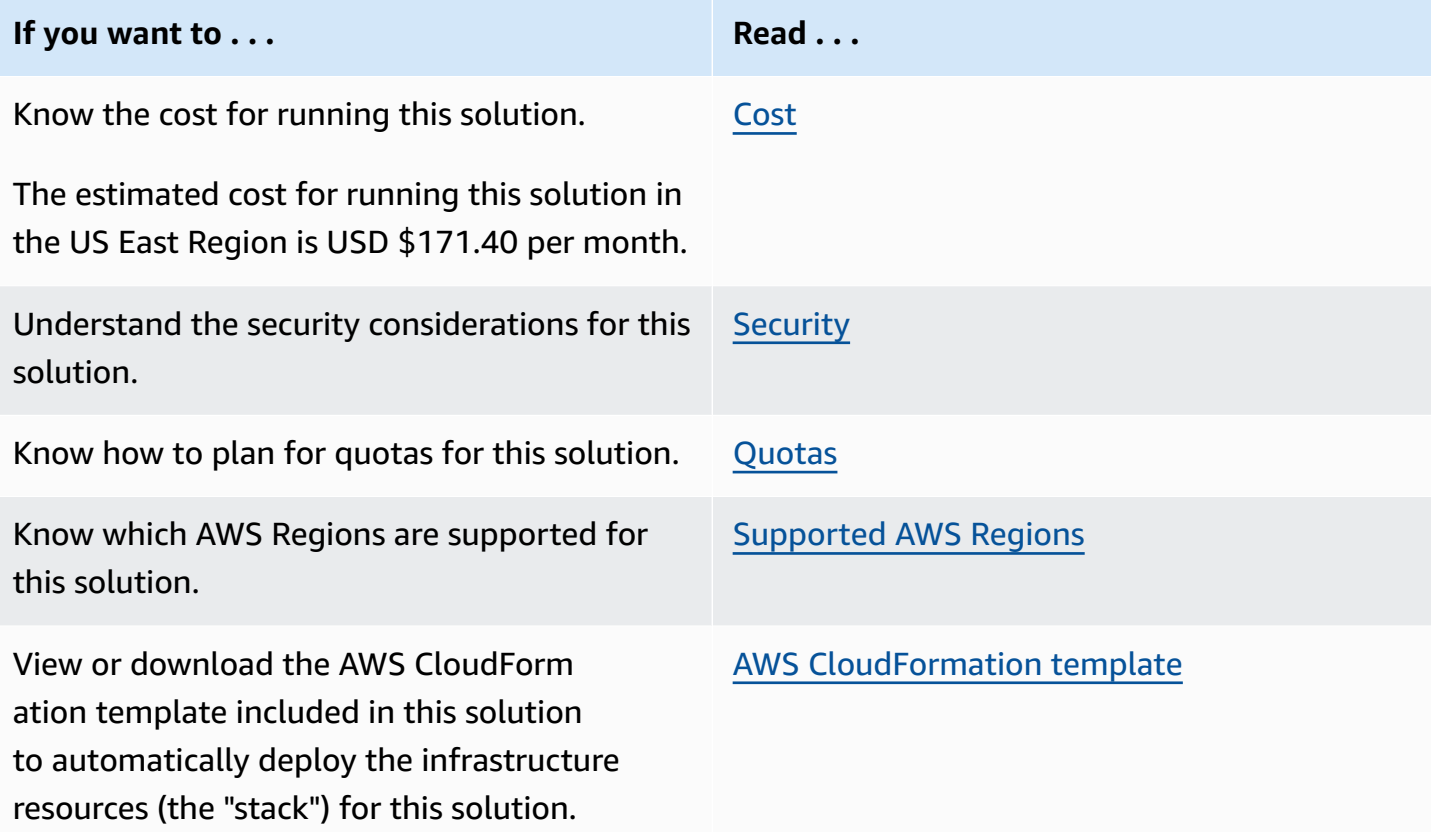

# <span id="page-6-0"></span>**Features and benefits**

The Amazon Marketing Cloud Insights on AWS solution provides the following features:

#### **Reduce development time from weeks to hours**

This solution deploys AWS services to store, query, analyze, and visualize reporting from the AMC API, reducing development time from weeks to hours.

#### **Analyze campaign metrics**

This solution enables analysts to run queries and monitor ongoing campaign performance across metrics such as reach and frequency, and dimensions including geographic area, audience segment, and device.

#### **Combine campaign reports**

Bring AMC API query results from multiple brand campaigns inside your AWS account across advertising channels such as video, audio, display, and sponsored ads to gain a holistic and indepth understanding of the customer journey.

#### **Integration with Service Catalog AppRegistry and AWS Systems Manager Application Manager**

This solution includes a Service Catalog [AppRegistry](https://docs.aws.amazon.com/servicecatalog/latest/arguide/intro-app-registry.html) resource to register the solution's CloudFormation template and its underlying resources as an application in both Service Catalog AppRegistry and AWS Systems Manager [Application](https://docs.aws.amazon.com/systems-manager/latest/userguide/application-manager.html) Manager. With this integration, you can centrally manage the solution's resources.

### <span id="page-7-0"></span>**Use cases**

#### **Monitor Amazon Ads campaign performance**

This AWS Solution helps advertisers and agencies running campaigns on Amazon Ads to easily deploy AWS services to store, query, analyze, and visualize reporting from the Amazon Marketing Cloud API, reducing development time from weeks to hours.

### <span id="page-7-1"></span>**Concepts and definitions**

This section describes key concepts and defines terminology specific to this solution:

#### **application**

A logical group of AWS resources that you want to operate as a unit.

#### **Amazon Marketing Cloud (AMC)**

Amazon Ads' cloud-based data clean room that allows advertisers to perform custom campaign analytics with strict safeguards around data privacy and security.

#### **customer**

This solution uses the term *customer* to refer to AMC instances onboarded through the Tenant Provisioning Service microservice. A customer has a 1-to-1 relationship with an AMC instance.

For a general reference of AWS terms, see AWS [Glossary](https://docs.aws.amazon.com/general/latest/gr/glos-chap.html).

# <span id="page-8-0"></span>**Architecture overview**

This section provides a reference implementation architecture diagram for the components deployed with this solution.

# <span id="page-8-1"></span>**Architecture diagram**

Deploying this solution with the default parameters deploys the following components in your AWS account.

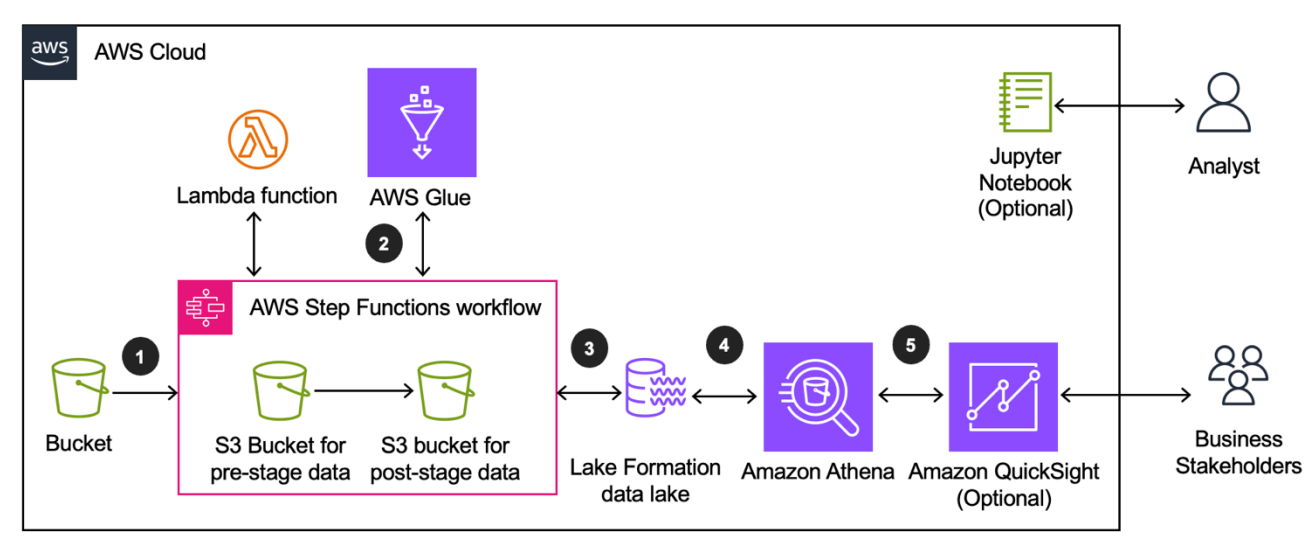

#### **Amazon Marketing Cloud Insights on AWS architecture**

The high-level process flow for the solution components deployed with the AWS CloudFormation template is as follows:

- 1. Data that lands in a customer's onboarded AMC [Amazon](https://aws.amazon.com/s3/) S3 bucket is picked up by the solution data lake pipeline and moved under the pre-stage S3 prefix in the stage S3 bucket.
- 2. [AWS](https://aws.amazon.com/glue/) Glue applies transformation logic on the incoming data to prepare it for analysis, storing the result under post-stage S3 prefix in the stage S3 bucket.
- 3. AWS Lake [Formation](https://aws.amazon.com/lake-formation/) controls access permissions to the transformed data in the stage S3 bucket.
- 4. Users can access the transformed data using [Amazon](https://aws.amazon.com/athena/) Athena to run query analysis on the stage S3 bucket.
- 5. Users can build dashboards in Amazon [QuickSight](https://aws.amazon.com/quicksight/) from Athena queries run on the stage data.

#### *(i)* Note

AWS CloudFormation resources are created from AWS Cloud Development Kit (AWS CDK) constructs.

# <span id="page-9-0"></span>**AWS Well-Architected design considerations**

This solution was designed with best practices from the AWS [Well-Architected](https://aws.amazon.com/architecture/well-architected/) Framework which helps customers design and operate reliable, secure, efficient, and cost-effective workloads in the cloud.

This section describes how the design principles and best practices of the Well-Architected Framework were applied when building this solution.

### <span id="page-9-1"></span>**Operational excellence**

This section describes how we architected this solution using the principles and best practices of the [operational](https://docs.aws.amazon.com/wellarchitected/latest/operational-excellence-pillar/welcome.html) excellence pillar.

**Perform operations as code –** This solution's infrastructure and workflows are entirely specified using CDK v2.0 in Python 3.x and deployed as a CloudFormation template. The entire solution can be deployed into a new AWS account without any other preparation, upgraded in place with a new version of the template, and removed from an account with a single command.

**Make frequent, small, reversible changes –** This solution is designed to be customized by the enduser, if desired. The solution can be forked from the GitHub repository into a customer's account, customized, rebuilt, hosted in a customer's Amazon S3 buckets, and deployed via CloudFormation. This process can be repeated iteratively to test changes to the default solution.

### <span id="page-9-2"></span>**Security**

This section describes how we architected this solution using the principles and best practices of the [security](https://docs.aws.amazon.com/wellarchitected/latest/security-pillar/welcome.html) pillar.

**Implement a strong identity foundation –** All interactions among resources created by the solution are secured using AWS Identity and Access [Management](https://aws.amazon.com/iam/) (IAM) roles, policies, and signature V4 request signing. All credentials used to interact among resources are temporary and typically have a lifetime of less than one hour.

**Maintain traceability –** Runtime logging by Lambda functions installed by the solution is sent to Amazon [CloudWatch](https://docs.aws.amazon.com/AmazonCloudWatch/latest/logs/WhatIsCloudWatchLogs.html) Logs and preserved with the default retention settings.

**Apply security at all layers –** Interactions among resources require permissions defined in the related resource's IAM role. No publicly accessible resources are created by this solution.

**Protect data in transit and at rest –** All data is encrypted in transit via TLS-protected API requests. All persistent resources are configured for encryption at rest. Several KMS keys are created in the customer's account for use in encryption and decryption with Amazon S3 and AWS Glue resources if needed.

# <span id="page-10-0"></span>**Reliability**

This section describes how we architected this solution using the principles and best practices of the [reliability](https://docs.aws.amazon.com/wellarchitected/latest/reliability-pillar/welcome.html) pillar.

**Automatically recover from failure –** CloudWatch metrics and alarms are used to monitor the operation of the solution with the ability to notify users or other systems when thresholds are breached. Dead-letter queues (DLQs) are used to receive messages from [Amazon](https://aws.amazon.com/sqs/) Simple Queue [Service](https://aws.amazon.com/sqs/) (Amazon SQS) that cannot be processed due to a problem. Alarms on DLQs notify when a message is added to the DLQ.

**Improved capacity planning –** You can create alarms for error and throttle conditions with all Lambda functions, and these alarms can be monitored by users or external systems.

**Manage change in automation –** This solution's infrastructure and workflows are entirely specified using CDK v2.0 in Python 3.x and deployed as a CloudFormation template. This solution is designed to be customized by the end-user, if required. You can deploy and upgrade stacks, either manually or with automation systems for testing when new builds of a customized template are available. CloudFormation treats an upgrade as a transaction and can roll back a failed stack installation and restore the previous version automatically.

### <span id="page-10-1"></span>**Performance efficiency**

This section describes how we architected this solution using the principles and best practices of the [performance](https://docs.aws.amazon.com/wellarchitected/latest/performance-efficiency-pillar/welcome.html) efficiency pillar.

**Go global in minutes –**The CloudFormation template can be used to create a stack in any Region, and multiple stacks can co-exist in the same Region if needed for testing and production, for example.

**Use serverless architectures –** Lambda functions are the primary compute mechanism used throughout the solution, meaning compute will automatically scale as needed to handle the request load.

### <span id="page-11-0"></span>**Cost optimization**

This section describes how we architected this solution using the principles and best practices of the cost [optimization](https://docs.aws.amazon.com/wellarchitected/latest/cost-optimization-pillar/welcome.html) pillar.

**Analyze and attribute expenditure –** This solution is configured with AppRegistry, which supports accumulating cost data for each instance of the stack. Over time, you can see the impact of each stack deployment on your monthly account charges.

### <span id="page-11-1"></span>**Sustainability**

This section describes how we architected this solution using the principles and best practices of the [sustainability](https://docs.aws.amazon.com/wellarchitected/latest/sustainability-pillar/sustainability-pillar.html) pillar.

**Anticipate and adopt new, more efficient hardware and software offerings –** This solution utilizes the AWS [Graviton2](https://docs.aws.amazon.com/whitepapers/latest/aws-graviton-performance-testing/what-is-aws-graviton.html) processor for Lambda functions.

**Use managed services –** This solution is designed using serverless and AWS Managed Services. Most of the lower-level operational costs of maintaining data center hardware, operating systems, and starting and stopping infrequently used services is the responsibility of AWS. The cost of operating and maintaining applications and access by users is the responsibility of the customer.

# <span id="page-12-0"></span>**Architecture details**

This section describes the components and AWS services that make up this solution and the architecture details on how these components work together.

# <span id="page-12-1"></span>**Microservices**

This solution deploys three microservices: Tenant Provisioning Service (TPS), Workflow Manager (WFM), and Platform Management Notebooks (PMN).

### <span id="page-12-2"></span>**Tenant Provisioning Service**

The Tenant Provisioning Service manages AMC customers onboarded through the solution. Each onboarded AMC customer is mapped to an AMC instance and deployed as a stack in the solution.

### <span id="page-12-3"></span>**Workflow Manager**

The Workflow Manager manages requests sent to the AMC API. In addition to synchronizing data between the solution and a customer's AMC instance, the Workflow Manager enables scheduling of AMC workflows using CRON-based scheduling, and queue-based routing to ensure that all requests are processed.

### <span id="page-12-4"></span>**Platform Management Notebooks**

The Platform Management Notebooks serve as sample code for interfacing with the Tenant Provisioning Service and Workflow Manager.

# <span id="page-12-5"></span>**Data lake**

The data lake transforms the data delivered into the AMC instance Amazon S3 bucket by the Workflow Manager. An external provider or AWS service can upload and copy objects to the raw Amazon S3 bucket. The data lake detects the objects created in the bucket and starts the transformations if the dataset is configured. The data lake routes the data to its corresponding pipeline and applies custom transformation for the dataset provided by customers. The transformed data is stored to the Amazon S3 stage buckets and can be accessed through AWS [Glue](https://docs.aws.amazon.com/glue/latest/dg/catalog-and-crawler.html) [Data Catalog.](https://docs.aws.amazon.com/glue/latest/dg/catalog-and-crawler.html)

# <span id="page-13-0"></span>**Orchestration**

AWS Step [Functions](https://aws.amazon.com/step-functions/) is the orchestration service used in the Tenant Provisioning Service, Workflow Manager, and data lake to coordinate multiple activities in this solution.

- The Step Functions in the Tenant Provisioning Service orchestrate Lambda functions to add AMC instances, and register the provisioned customer into the data lake.
- The Workflow Manager uses Step Functions to coordinate Lambda functions for processing workflow requests, creating workflow runs, checking workflow status, and notifying the user.
- Step Functions in the data lake automates transformations after data are created in the AMC or raw S3 bucket.

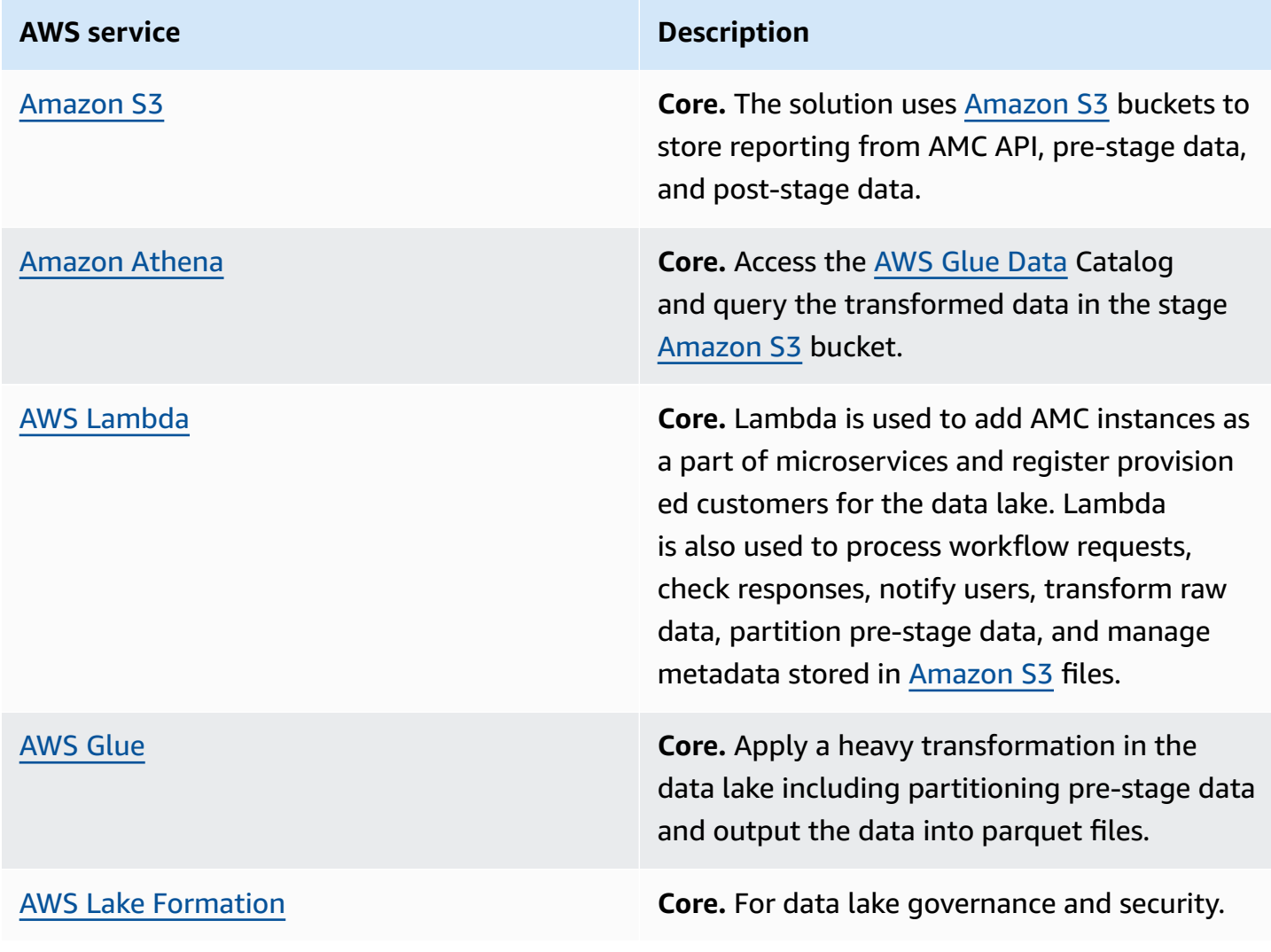

# <span id="page-13-1"></span>**AWS services in this solution**

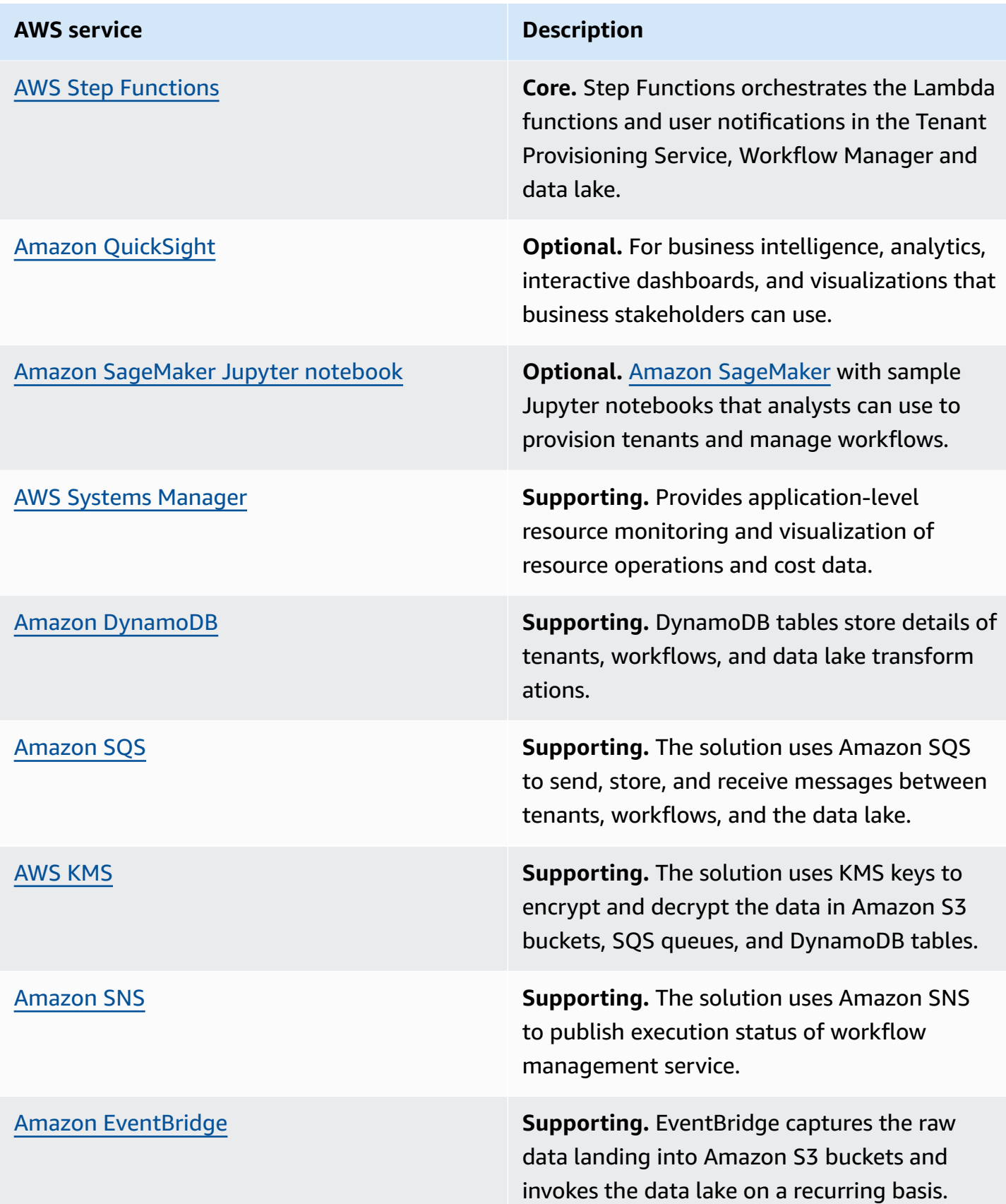

#### **AWS** service **Description**

AWS Secrets [Manager](https://aws.amazon.com/secrets-manager/) **Supporting.** Secrets Manager stores the userspecified OAuth credentials.

# <span id="page-16-0"></span>**Plan your deployment**

This section describes the cost, security, Region, and quota considerations for planning your deployment.

# <span id="page-16-1"></span>**Cost**

You are responsible for the cost of the AWS services used while running this solution. As of this revision, the cost for running this solution with the default settings in the default US East (N. Virginia) Region is approximately **\$171.40 per month**.

We recommend creating a [budget](https://docs.aws.amazon.com/cost-management/latest/userguide/budgets-create.html) through AWS Cost [Explorer](https://aws.amazon.com/aws-cost-management/aws-cost-explorer/) to help manage costs. Prices are subject to change. For full details, refer to the pricing webpage for each AWS service used in this solution.

### <span id="page-16-2"></span>**Sample cost table**

The following table provides a sample cost breakdown for deploying this solution with the default parameters in the US East (N. Virginia) Region for one month.

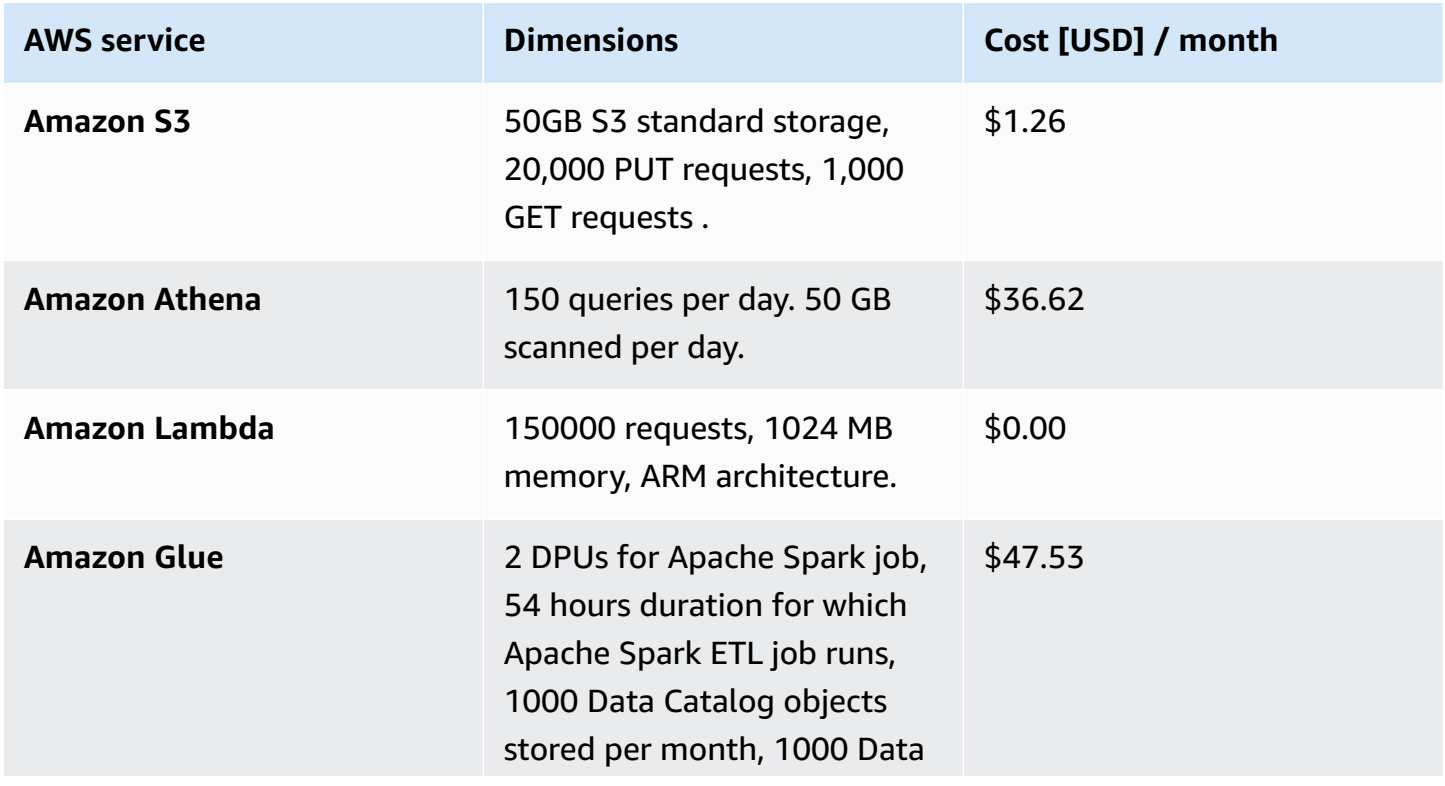

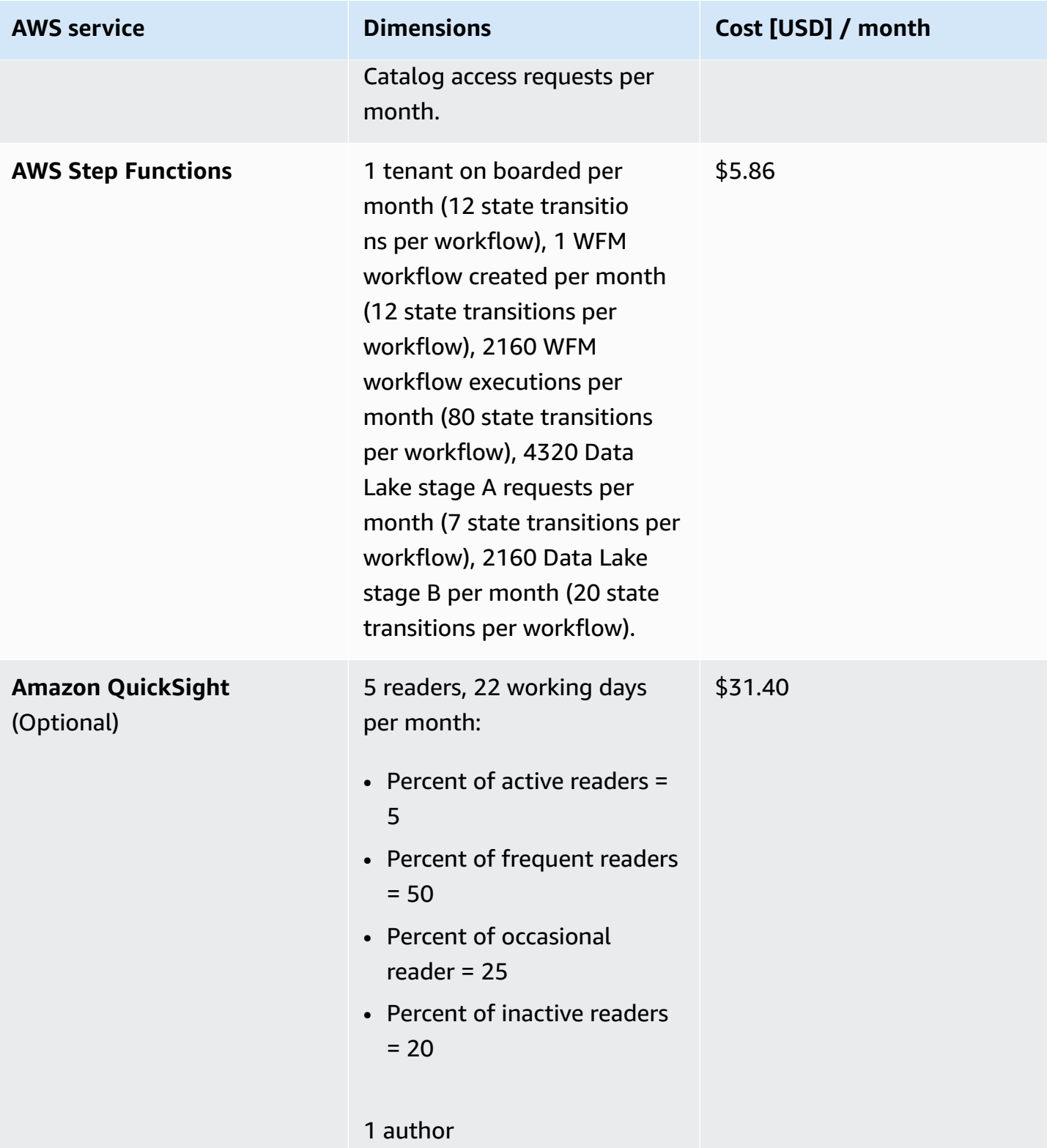

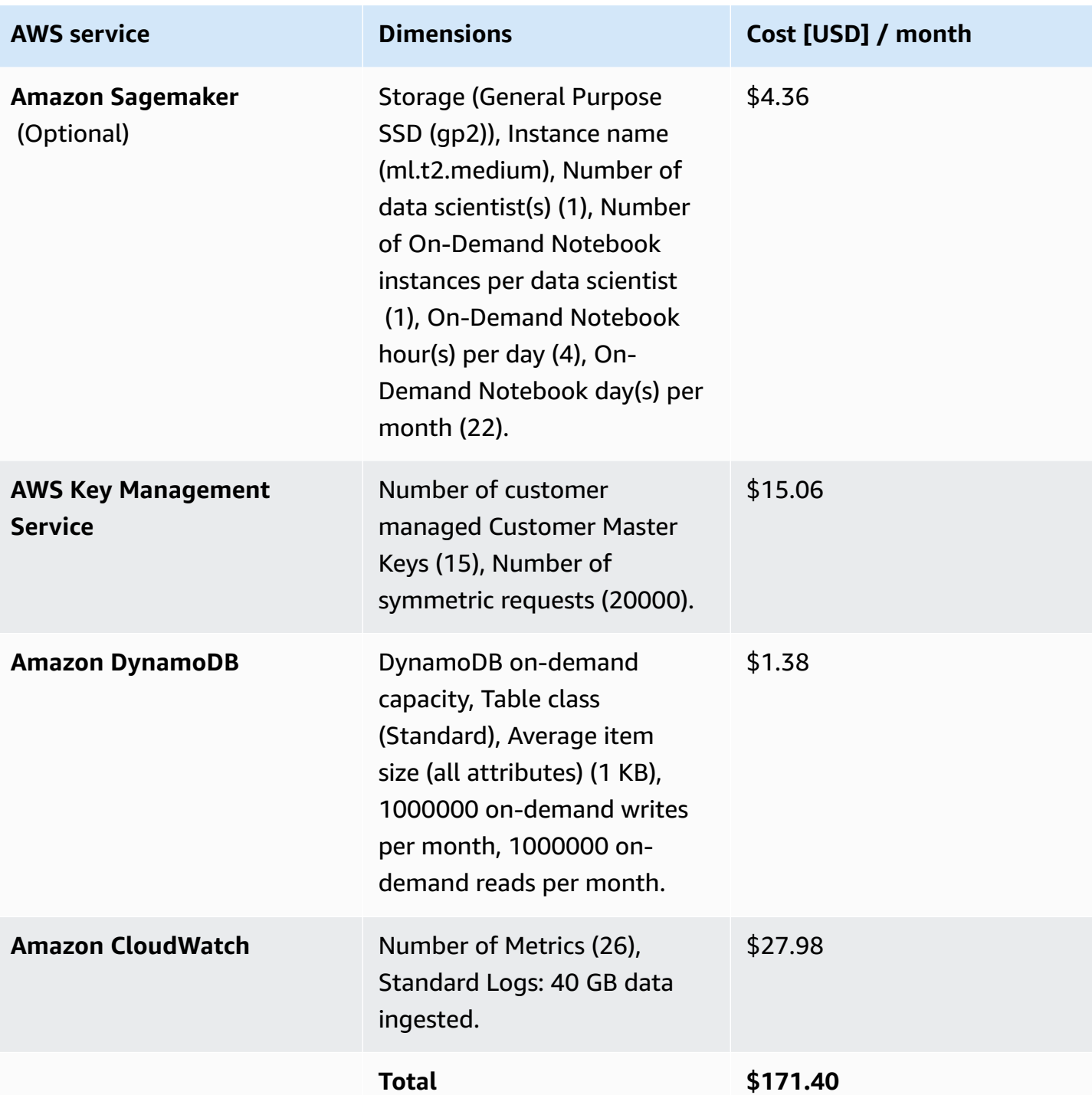

# <span id="page-18-0"></span>**Security**

When you build systems on AWS infrastructure, security responsibilities are shared between you and AWS. This shared [responsibility](https://aws.amazon.com/compliance/shared-responsibility-model/) model reduces your operational burden because AWS operates, manages, and controls the components including the host operating system, the virtualization

layer, and the physical security of the facilities in which the services operate. For more information about AWS security, visit AWS Cloud [Security.](http://aws.amazon.com/security/)

### <span id="page-19-0"></span>**IAM roles**

IAM roles allow customers to assign granular access policies and permissions to services and users on the AWS Cloud. This solution creates IAM roles that grant the solution's Lambda functions access to create Regional resources.

### <span id="page-19-1"></span>**Secrets management**

This solution leverages AWS Secrets Manager to securely store user-specified OAuth credentials and tokens. The solution generates a secret using a JSON text string with predefined key-value pairs. The secret is identified by a unique key name. The solution restricts access to this secret through IAM policies, allowing only specific Lambda functions that need it for operation to access this secret.

### <span id="page-19-2"></span>**OAuth credentials handling**

The Amazon SageMaker instance has limited permissions: to only access the sample notebooks from the deployed artifacts S3 bucket; and to invoke the Lambda functions needed to use the TPS and WFM microservices. The SageMaker instance does not have access to data contained within the solution. The notebooks send requests to Lambda using [Boto3](https://github.com/boto/boto3/blob/develop/README.rst), with IAM policies restricting its functionality to invoke these functions only. The notebooks are optional and only serve as examples of how to use Boto3 to invoke the Lambda functions.

This solution provides a notebook and a Lambda function to guide users through the authorization process to Amazon Ads. After a user retrieves their [authorization](https://advertising.amazon.com/API/docs/en-us/guides/get-started/create-authorization-grant) code from Login with Amazon [\(LwA\),](https://advertising.amazon.com/API/docs/en-us/guides/get-started/create-authorization-grant) they can input their client ID, client secret, and authorization code into Secrets Manager. The user can invoke the OAuth Lambda. This Lambda retrieves access and refresh tokens, storing them in Secrets Manager for future API calls. For added security, the SageMaker notebook has constrained permission to only invoke the Lambda function (it does not have access to Secrets Manager). Also, there is no input required from the user to invoke the Lambda function as the required values are stored in Secrets Manager ahead of time. This Lambda function has restricted permission that can only update the specific secret created by this solution.

When users make requests to Amazon Marketing Cloud, the Lambda functions in WFM read the client ID and access token stored in Secrets Manager. If the access token has expired, the Lambda functions retrieve a new one using the client ID, client secret, and refresh token stored in Secrets Manager, and then save the new access token for future use.

Since the Lambda functions are the only resources that require access to Secrets Manager, we limit their policies to only include permissions for accessing and updating the secret. This ensures that no other resources can modify the secret, and the Lambda functions are the only ones responsible for managing it.

#### <span id="page-20-0"></span>**Security recommendations**

#### **Create admin roles**

We recommend that the admin create IAM roles and policies to control other users' access to the AWS resources created by this solution. Each user must have only the minimum permissions required to perform specific job functions. For more information, see Access [management](https://docs.aws.amazon.com/IAM/latest/UserGuide/access.html) for AWS [resources.](https://docs.aws.amazon.com/IAM/latest/UserGuide/access.html)

#### **Rotate secrets**

This solution uses Secrets Manager to store users' OAuth2 credentials, authorization code, access token, and refresh token. OAuth2 credentials are associated with the [security](https://advertising.amazon.com/API/docs/en-us/guides/onboarding/create-lwa-app) profile created in [LwA,](https://advertising.amazon.com/API/docs/en-us/guides/onboarding/create-lwa-app) and the refresh token remains valid until the user who granted authorization revokes it. Therefore, we recommend rotating the OAuth2 credentials and refresh token based on their enterprises' password rotation policy. See Rotate AWS Secrets [Manager](https://docs.aws.amazon.com/secretsmanager/latest/userguide/rotating-secrets.html) secrets.

#### **What to do if your tokens are compromised?**

An access token represents an advertiser's consent for a client to access that advertiser's data and services. Each access token remains valid for sixty minutes. Users can refresh these tokens using the refresh token provided during initial authorization. This refresh token remains valid for a year or until authorization is revoked. After a successful request using a refresh token, the same refresh token is returned along with a new access token. Therefore, if the tokens are compromised, the impact must be analyzed with the corresponding advertiser and advertiser client. We recommend that users contact [LwA](https://developer.amazon.com/apps-and-games/login-with-amazon) to get tailored recommendations for their specific scenario. See the LwA page for more information about access [tokens](https://developer.amazon.com/docs/login-with-amazon/access-token.html) and [refresh](https://developer.amazon.com/docs/login-with-amazon/refresh-token.html) tokens.

If you suspect that your tokens have been compromised, you must take the following actions, though these are not exhaustive:

- 1. Invalidate the tokens and delete the security grant from LwA.
- 2. Delete the entries in Secrets Manager.

# <span id="page-21-0"></span>**Supported AWS Regions**

Amazon Marketing Cloud Insights on AWS is supported in the following AWS Regions:

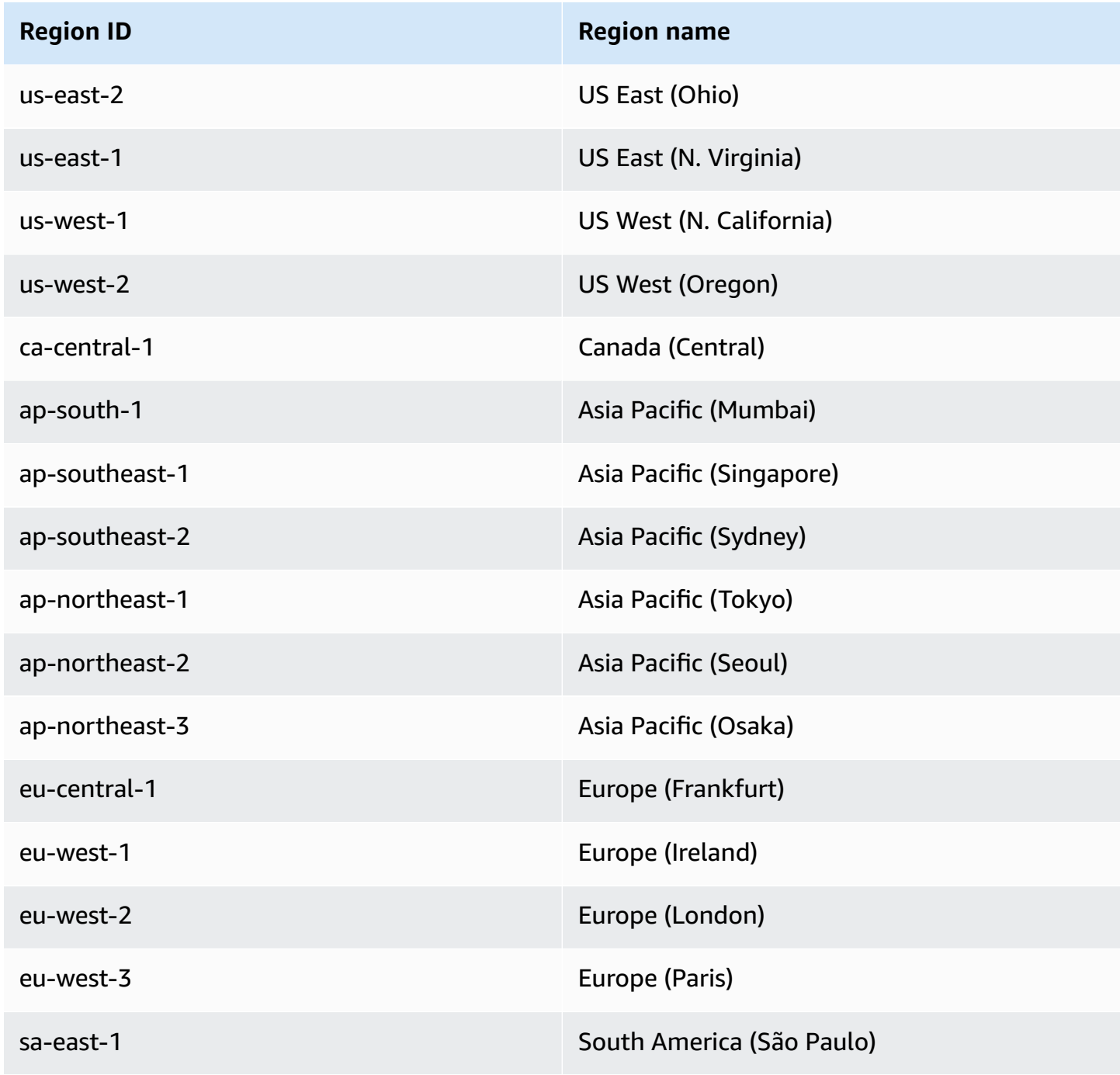

# <span id="page-22-0"></span>**Quotas**

Service quotas, also referred to as limits, are the maximum number of service resources or operations for your AWS account.

### <span id="page-22-1"></span>**Quotas for AWS services in this solution**

Make sure you have sufficient quota for each of the services [implemented](#page-13-1) in this solution. For more information, refer to AWS [service](https://docs.aws.amazon.com/general/latest/gr/aws_service_limits.html) quotas.

To view the service quotas for all AWS services in the documentation without switching pages, view the information in the Service [endpoints](https://docs.aws.amazon.com/general/latest/gr/aws-general.pdf#aws-service-information) and quotas page in the PDF instead.

### <span id="page-22-2"></span>**AWS CloudFormation quotas**

Your AWS account has CloudFormation quotas that you should be aware of when [launching](#page-26-1) [the stack](#page-26-1) for this solution. By understanding these quotas, you can avoid limitation errors that would prevent you from deploying this solution successfully. For more information, refer to [AWS](https://docs.aws.amazon.com/AWSCloudFormation/latest/UserGuide/cloudformation-limits.html) [CloudFormation](https://docs.aws.amazon.com/AWSCloudFormation/latest/UserGuide/cloudformation-limits.html) quotas in the *AWS CloudFormation Users Guide*.

# <span id="page-23-0"></span>**Deploy the solution**

This solution uses AWS [CloudFormation](https://docs.aws.amazon.com/AWSCloudFormation/latest/UserGuide/cfn-whatis-concepts.html) templates and stacks to automate its deployment. The CloudFormation template describes the AWS resources included in this solution and their properties. The CloudFormation stack provisions the resources that are described in the template.

# <span id="page-23-1"></span>**AWS CloudFormation template**

You can download the CloudFormation template for this solution before deploying it.

**View template** 

**amazon-marketing-cloud-insights.template** Use this template to launch the solution and all associated components. The default configuration deploys these AWS [services,](#page-13-1) but you can customize the template to meet your specific needs.

**A** Note

AWS CloudFormation resources are created from AWS CDK constructs.

# <span id="page-23-2"></span>**Prerequisites**

You must meet the following prerequisites before launching the stack.

- 1. An active Amazon Marketing Cloud (AMC) instance. If you do not have an active AMC instance, contact your Amazon Account Team or [<amc-support@amazon.com>.](mailto:amc-support@amazon.com)
- 2. Sign in to [Amazon](https://advertising.amazon.com/solutions/products/amazon-marketing-cloud) Ads to access the AMC console. From the AMC console, record the following parameters for each AMC instance. You will use these throughout the solution. You can find the Instance ID on the account landing page, while the rest are located on the **Instance Info** page.
	- Instance ID
	- Data upload AWS account ID
	- Amazon S3 bucket name
- 3. For each AMC account, keep note of the following parameters found on the AMC console and Developer API [Documentation.](https://developer-docs.amazon.com/sp-api/docs/marketplace-ids) You can find the Advertiser ID by selecting your account in

the upper-right corner of the AMC console (listed as **ID**), or by looking at the console URL for the value prefixed with ENTITY (example: https://advertising.amazon.com/marketing-cloud? entityId=ENTITYX9XX99XX)

- Advertiser ID
- Marketplace ID
- Client ID and [Secret](#page-47-0) ID associated with your Amazon Ads developer account.

### <span id="page-24-0"></span>**IAM policies for installation and admin operation**

The solution provides the IAM policies for installing and operating the software. You can use these policies to scope the actions available to a user.

#### <span id="page-24-1"></span>**Installation**

This solution includes a JSON file named IAM\_POLICY\_INSTALL.json, which is listed in the root folder of the solution [source](https://github.com/aws-solutions/amazon-marketing-cloud-insights-on-aws/tree/main/source) code. You can use this file to create an AWS IAM policy for a user to install the solution.

### <span id="page-24-2"></span>**Operation**

IAM policies that can be used to operate the solution as an admin are generated dynamically on stack deployment. Links to the policies can be found in the **Outputs** window of your CloudFormation stack.

#### **A** Note

The policy generated must be used as a guide. You can review and amend the policy to fit your specific use case.

### <span id="page-24-3"></span>**Deployment process overview**

Follow the step-by-step instructions in this section to configure and deploy the solution into your account.

Before you launch the solution, review the [cost,](#page-16-1) [architecture,](#page-8-0) [network](#page-18-0) security, and other considerations discussed earlier in this guide.

#### **A** Note

If you have previously deployed this solution, see [Update the solution](#page-37-0) for update instructions.

#### **Time to deploy:** Approximately 10 minutes

Step 1: Choose your [deployment](#page-25-0) option

- Single account [deployment](#page-25-1)
- Multi account [deployment](#page-26-0)

#### [Step 2: Launch the stack](#page-26-1)

Step 3: Set AWS Lake Formation [permissions](#page-27-0)

#### **Important**

This solution includes an option to send anonymized operational metrics to AWS. We use this data to better understand how customers use this solution and related services and products. AWS owns the data gathered though this survey. Data collection is subject to the AWS [Privacy](https://aws.amazon.com/privacy/) Notice.

To opt out of this feature, download the template, modify the AWS CloudFormation mapping section, and then use the AWS CloudFormation console to upload your updated template and deploy the solution. For more information, see the [Anonymized](#page-48-1) data [collection](#page-48-1) section of this guide.

### <span id="page-25-0"></span>**Step 1: Choose your deployment option**

#### <span id="page-25-1"></span>**Single-account deployment**

We recommend deploying this solution in a single account together with any needed AMC instance Amazon S3 buckets. This ensures that all required dependencies are installed with the solution without additional steps.

### <span id="page-26-0"></span>**Multi-account deployment**

If the solution cannot be deployed in the same account as all needed AMC instance Amazon S3 buckets, it can still be deployed in a separate account. However, after deploying the solution, additional resources must be deployed in an AWS account that contains an AMC instance S3 bucket to allow cross-account data lake integration. Refer to Steps to enable [cross-account](#page-46-1) data lake [integration](#page-46-1).

# <span id="page-26-1"></span>**Step 2: Launch the stack**

Follow the step-by-step instructions in this section to configure and deploy the solution into your account.

**Time to deploy:** Approximately 10 minutes

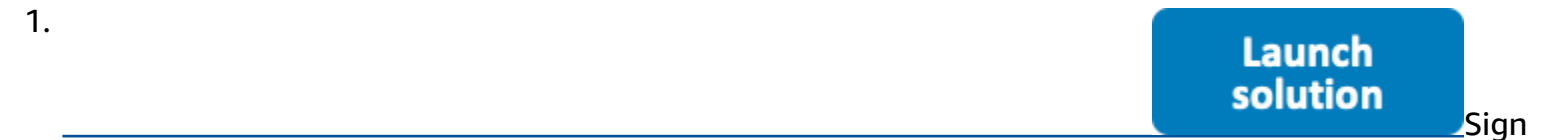

in to the AWS [Management](https://aws.amazon.com/console/) Console and select the button to launch the amazon-marketingcloud-insights.template CloudFormation template.

- 2. The template launches in the US East (N. Virginia) Region by default. To launch the solution in a different AWS Region, use the Region selector in the console navigation bar.
- 3. On the **Create stack** page, verify that the correct template URL is in the **Amazon S3 URL** text box and choose **Next**.
- 4. On the **Specify stack details** page, assign a name to your solution stack. The chosen name *must be all lowercase and must be less than 24 characters in length* or the stack will fail to deploy when creating certain resources. For more information about naming character limitations, see IAM and AWS STS [quotas](https://docs.aws.amazon.com/IAM/latest/UserGuide/reference_iam-limits.html) in the *AWS Identity and Access Management User Guide*.
- 5. Under **Parameters**, review the parameters for this solution template and modify them as necessary.

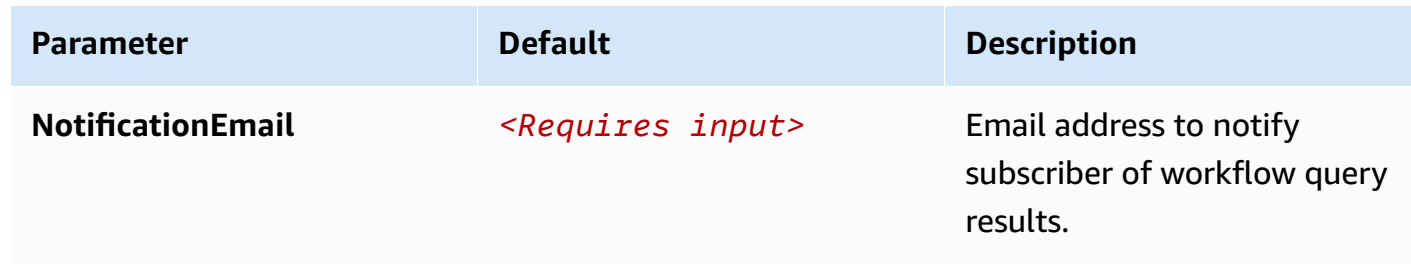

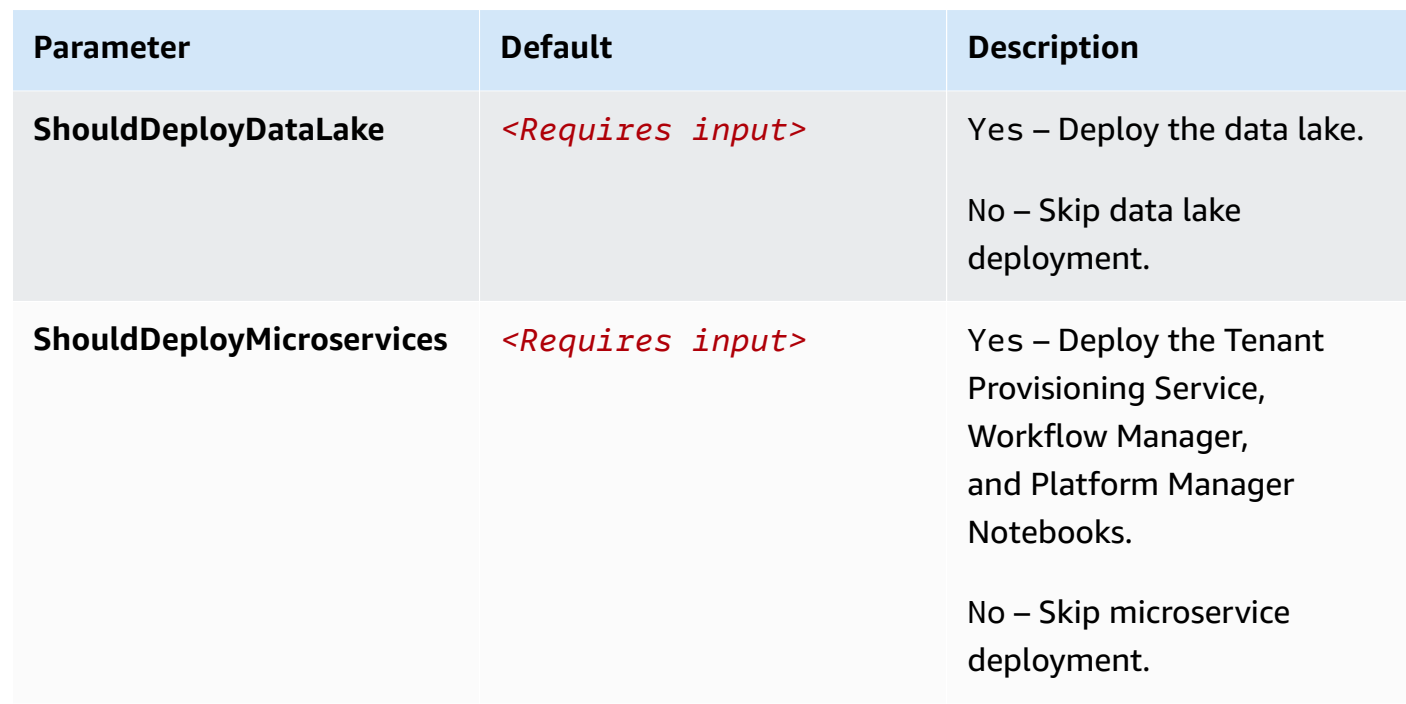

#### 6. Choose **Next**.

- 7. On the **Configure stack options** page, choose **Next**.
- 8. On the **Review** page, review and confirm the settings. Select the box acknowledging that the template will create IAM resources.
- 9. Choose **Create stack** to deploy the stack.

You can view the status of the stack in the AWS CloudFormation console in the **Status** column. You should receive a CREATE\_COMPLETE status in approximately 10 minutes.

### <span id="page-27-0"></span>**Step 3: Set AWS Lake Formation permissions**

The following steps must be completed after the stack has successfully deployed. Make sure your stack from the previous step has a CREATE\_COMPLETE status before continuing.

Follow these steps to enable AWS Lake Formation to control your AWS Glue Data Catalog resources and to give your IAM role permission to access the tables in the Data Catalog.

- 1. Sign in to the AWS Lake [Formation](https://console.aws.amazon.com/lakeformation/home) console.
- 2. Grant Lake Formation administrative permissions to your IAM role.
	- a. In the navigation pane, under **Administration**, choose **Administrative roles and tasks**.
	- b. Select **Manage Administrators** and enter your current IAM role.
- 3. Enable Lake Formation to control your Data Catalog resources.
	- a. In the navigation pane, under **Administration**, choose **Settings**.
	- b. Clear both check boxes and choose **Save**.
- 4. Give your IAM role permission to access the tables in the Data Catalog.
	- a. In the navigation pane, under **Permissions**, choose **Data Catalog settings**.
	- b. Choose **Grant** in the upper right, and do the following:
		- For **IAM users and roles**, enter your current IAM role.
		- For **LF-Tags or catalog resources**, choose **Named data catalog resources**.
		- For **Databases**, choose your database: *<stack\_name>*\_datalake\_dev\_adtech\_amc\_db.
		- For **Tables**, choose **All Tables**.
		- Keep **Data Filters Optional** empty.
		- For **Table Permissions**, choose **Super**.
	- c. Choose **Grant** at the bottom.
- 5. Repeat the previous step for any other users who need permission to access the tables in the Data Catalog.

# <span id="page-29-0"></span>**Use the solution**

# <span id="page-29-1"></span>**Using the microservices**

Use the solution microservices to interact with your AMC instances and hydrate your data lake. When you're finished, business stakeholders can use Amazon Athena to access the data returned by the workflow run.

- 1. Navigate to the AWS [CloudFormation](https://console.aws.amazon.com/cloudformation/home) console.
- 2. Select your deployed AMC Insights on AWS stack.
- 3. Navigate to the **Outputs** tab.
- 4. Choose the link in the **Value** section, next to the **SageMakerNotebookInstance** key.
- 5. Open AMC\_Auth.ipynb and walk through authorizing the solution with the Amazon Ads API for AMC.
- 6. After authorizing the solution, open TPS\_Interface.ipynb and walk through using the Tenant Provisioning Service microservice to onboard a customer.
- 7. After setting a customer up, open WFM\_Interface.ipynb and walk through using the Workflow Manager microservice to create, schedule, and run a workflow for that customer.

# <span id="page-29-2"></span>**Building QuickSight dashboards**

This section details how to build an Amazon QuickSight dashboard with AMC data from your data lake. For more information on using QuickSight features, refer to What is Amazon [QuickSight?](https://docs.aws.amazon.com/quicksight/latest/user/welcome.html)

### <span id="page-29-3"></span>**Create a QuickSight account**

To build your first dashboard, you must create a QuickSight account. If you do not have a QuickSight account already, create one by following the steps in Setting up for Amazon [QuickSight.](https://docs.aws.amazon.com/quicksight/latest/user/setting-up.html)

#### **A** Note

Lake Formation integration with Amazon QuickSight is supported only for Amazon QuickSight Enterprise edition. Ensure that you have an Enterprise account before continuing with the remaining steps.

#### <span id="page-30-0"></span>**Authorize QuickSight to access AWS services**

For QuickSight to access Athena, Amazon S3, and Lake Formation, a QuickSight administrator must configure the AWS resource permissions. These permissions apply to all QuickSight users. If you're a QuickSight administrator (in which case you will see the **Manage QuickSight** option in your profile menu at the upper right), you can authorize QuickSight access to AWS services using the following two procedures.

#### **Authorize QuickSight to access Athena and Amazon S3**

- 1. In the [QuickSight](https://quicksight.aws.amazon.com) console, select your profile name and choose **Manage QuickSight**.
- 2. Navigate to **Security & Permissions**.
- 3. Under **QuickSight access to AWS services**, choose **Manage**.
- 4. Find **Athena** in the list. Select the box by Athena, then choose **Next**.
- 5. Under **S3 Bucket**, choose the solution stage bucket to grant QuickSight read access. The name of the bucket can be found in the **Outputs** section of your CloudFormation stack.
- 6. Choose **Finish**, and save your settings.

#### **Authorize QuickSight to access Lake Formation database and tables**

- 1. Find the Amazon Resource Names (ARNs) of the QuickSight users and groups that need access to Lake Formation data by following the steps in Authorizing [connections](https://docs.aws.amazon.com/quicksight/latest/user/lake-formation.html) through AWS Lake [Formation.](https://docs.aws.amazon.com/quicksight/latest/user/lake-formation.html)
- 2. Grant each user or group access by following the steps in [Granting database permissions using](https://docs.aws.amazon.com/lake-formation/latest/dg/granting-database-permissions.html) the Lake [Formation](https://docs.aws.amazon.com/lake-formation/latest/dg/granting-database-permissions.html) console and the names resource method.

#### <span id="page-30-1"></span>**Create a dataset in QuickSight**

After you've authorized QuickSight to access AWS services, as described in Authorize [QuickSight](#page-30-0) to access AWS [services,](#page-30-0) you can create custom datasets in QuickSight using Athena by following the steps in [Creating](https://docs.aws.amazon.com/quicksight/latest/user/create-a-data-set-athena.html) a datset using Amazon Athena data.

You can then create, publish, and share your custom dashboard.

# <span id="page-31-0"></span>**Adding new datasets**

This section details how to extend the solution to add a new dataset and its custom transformation to the deployed insights pipeline.

- 1. Fork the solution's repository and clone the forked repository.
- 2. Specify configurations in dictionary format for a new dataset in file source/ infrastructure/datasets\_parameters.json, for example:

```
{ 
   "dev": [ 
     { 
        "dataset": "newdataset", 
        "pipeline": "insights", 
        "config": { 
          "stage_a_transform": "new_dataset_light_transform", 
          "stage_b_transform": "new_dataset_heavy_transform" 
        } 
     } 
  \mathbf{I}}
```
3. Create custom transformation code for the dataset to be used in stage A and stage B Step Functions for processing the dataset. Place the transformation code under the following paths for stage A and stage B, respectively:

```
source/infrastructure/data_lake/lambda_layers/data_lake_library/python/
datalake_library/transforms/stage_a_transforms/new_dataset_light_transform.py
```

```
source/infrastructure/data_lake/lambda_layers/data_lake_library/python/
datalake_library/transforms/stage_a_transforms/new_dataset_heavy_transform.py
```
#### **A** Note

The new\_dataset\_light\_transform.py and new\_dataset\_heavy\_transform.py are actual transformation applied in stage A and stage B, and the filename is a reference for the Serverless Data Lake [Framework](https://github.com/awslabs/aws-serverless-data-lake-framework) (SDLF) pipeline to pick the transformation for the dataset. The names of the files have to match the configurations specified in

stage a transform and stage b transform in datasets parameters.json of step 2.

4. Create script for a glue job in Python and place the script in the following path:

```
source/infrastructure/data_lake/glue/lambdas/sdlf_heavy_transform/adtech/
<DATASET_NAME>/main.py
```
#### **A** Note

The DATASET\_NAME is a reference to create Glue job for the dataset. The DATASET NAME must match the configurations specified in dataset in datasets\_parameters.json of step 2.

5. Follow the steps in the README. md file to deploy or update AMC Insights on AWS.

### <span id="page-32-0"></span>**Downloading the user scripts**

- 1. Navigate to the [CloudFormation](https://console.aws.amazon.com/cloudformation/home) console.
- 2. Select your deployed AMC Insights on AWS stack.
- 3. Navigate to the **Outputs** tab.
- 4. Copy the command in the **Value** section, next to the **UserScriptOutput** key.

#### *(b)* Note

This command uses the AWS CLI to copy files locally from your deployed solution S3 Artifacts bucket. Ensure you have a compatible version of the AWS CLI installed to run this command.

- 5. Paste the command into a new terminal session and run it.
- 6. After running successfully, you will now see a copy of the amc\_insights\_user\_scripts folder in your local directory.
- 7. Refer to the sections [Test,](#page-40-0) [Cleanup](#page-44-1), and [Update](#page-37-0) for instructions on how to use each script.

# <span id="page-33-0"></span>**Monitor the solution with Service Catalog AppRegistry**

This solution includes a Service Catalog AppRegistry resource to register the CloudFormation template and underlying resources as an application in both Service Catalog [AppRegistry](https://docs.aws.amazon.com/servicecatalog/latest/arguide/intro-app-registry.html) and [AWS](https://docs.aws.amazon.com/systems-manager/latest/userguide/application-manager.html) Systems Manager [Application](https://docs.aws.amazon.com/systems-manager/latest/userguide/application-manager.html) Manager.

AWS Systems Manager Application Manager gives you an application-level view into this solution and its resources so that you can:

- Monitor its resources, costs for the deployed resources across stacks and AWS accounts, and logs associated with this solution from a central location.
- View operations data for the resources of this solution (such as deployment status, CloudWatch alarms, resource configurations, and operational issues) in the context of an application.

The following figure depicts an example of the application view for the solution stack in Application Manager.

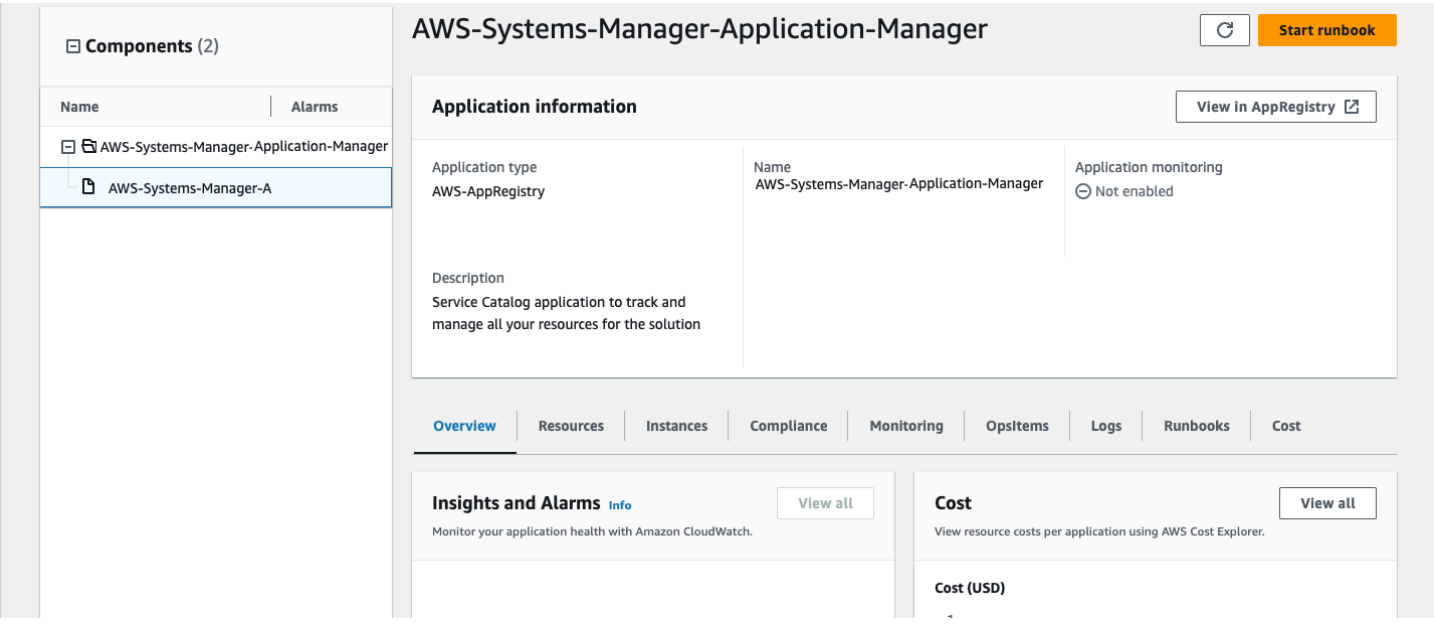

#### <span id="page-33-1"></span>**Solution stack in Application Manager**

# **Activate CloudWatch Application Insights**

1. Sign in to the Systems [Manager](https://console.aws.amazon.com/systems-manager) console.

- 2. In the navigation pane, choose **Application Manager**.
- 3. In **Applications**, search for the application name for this solution and select it.

The application name will have App Registry in the **Application Source** column, and will have a combination of the solution name, Region, account ID, or stack name.

- 4. In the **Components** tree, choose the application stack you want to activate.
- 5. In the **Monitoring** tab, in **Application Insights**, select **Auto-configure Application Insights**.

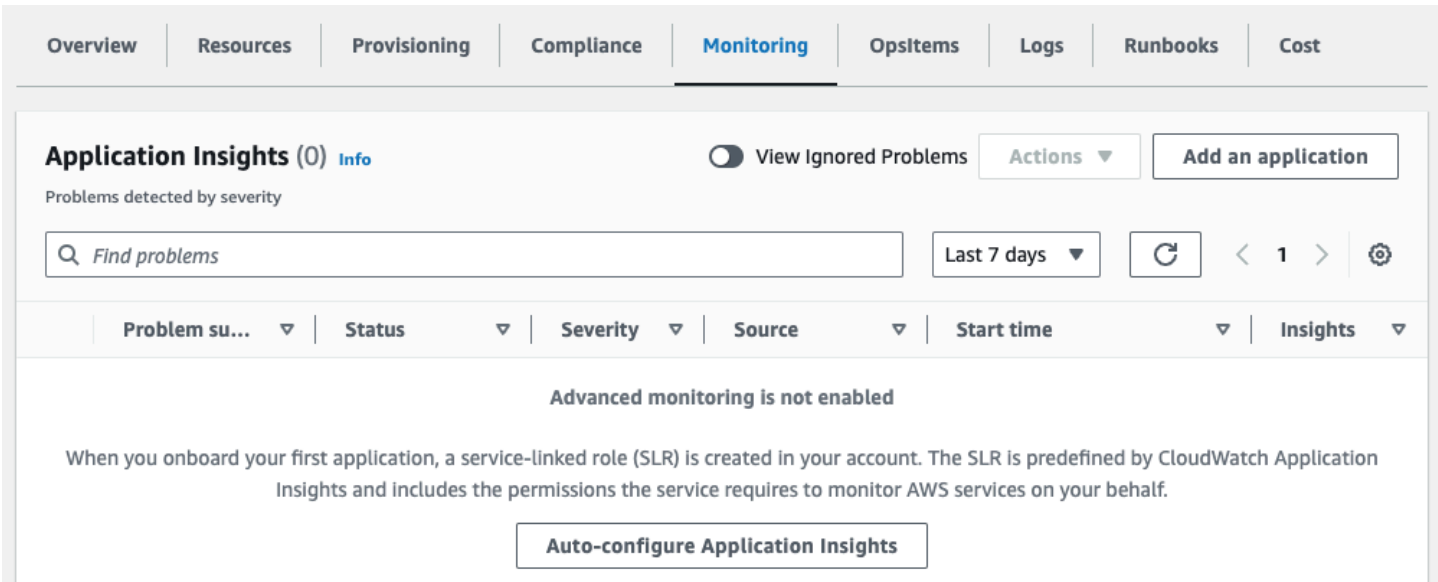

#### Monitoring for your applications is now activated and the following status box appears:

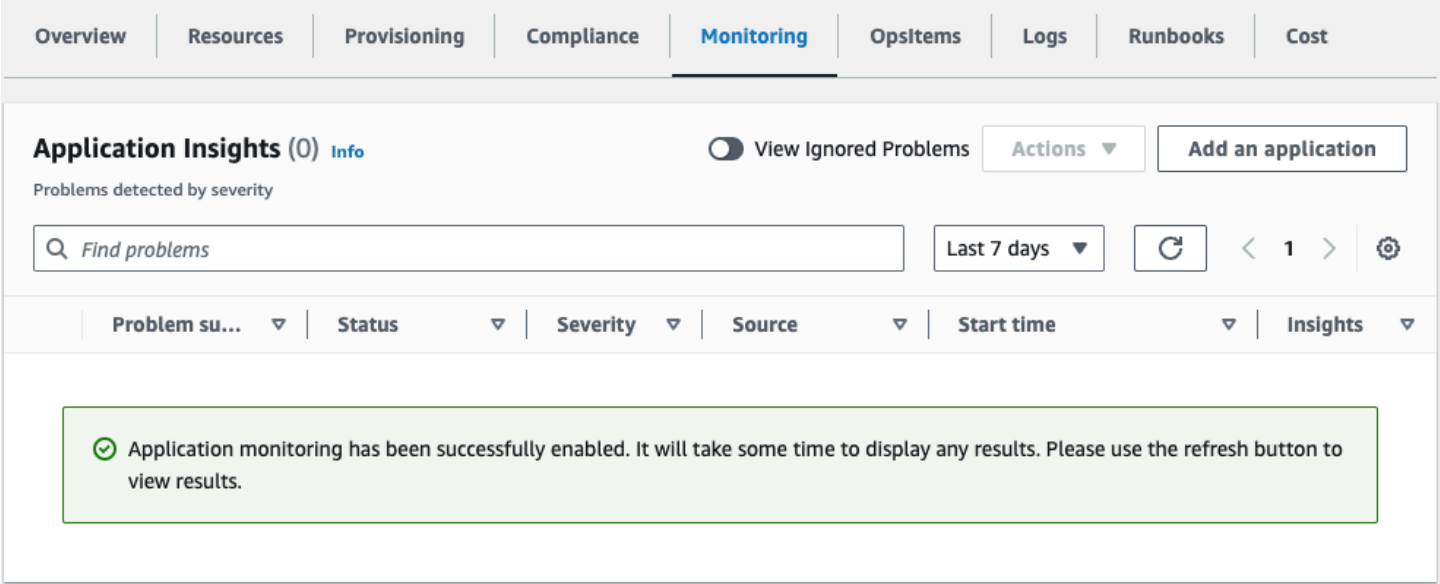

### <span id="page-35-0"></span>**Confirm cost tags associated with the solution**

After you activate cost allocation tags associated with the solution, you must confirm the cost allocation tags to see the costs for this solution. To confirm cost allocation tags:

- 1. Sign in to the Systems [Manager](https://console.aws.amazon.com/systems-manager) console.
- 2. In the navigation pane, choose **Application Manager**.
- 3. In **Applications**, choose the application name for this solution and select it.
- 4. In the **Overview** tab, in **Cost**, select **Add user tag**.

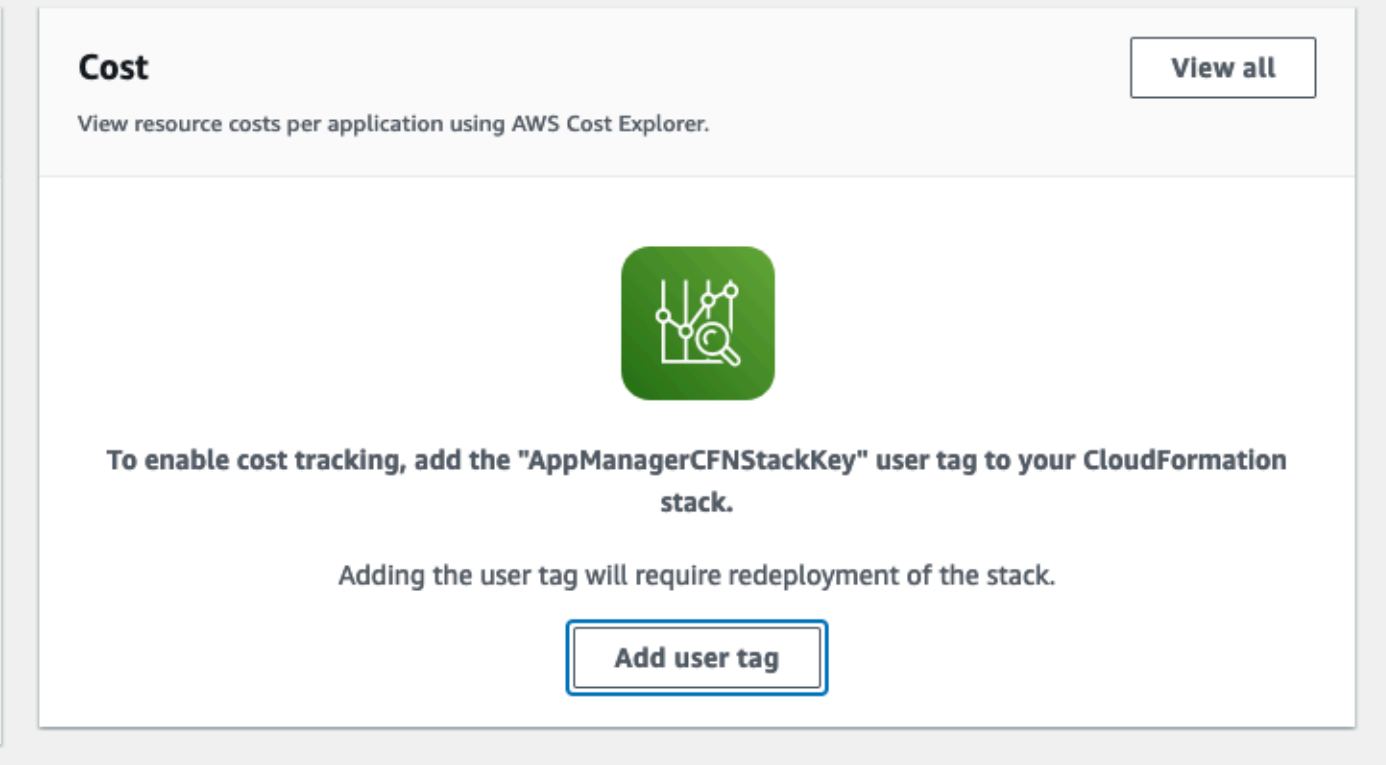

5. On the **Add user tag** page, enter confirm, then select **Add user tag**.

<span id="page-35-1"></span>The activation process can take up to 24 hours to complete and the tag data to appear.

### **Activate cost allocation tags associated with the solution**

After you confirm the cost tags associated with this solution, you must activate the cost allocation tags to see the costs for this solution. The cost allocation tags can only be activated from the management account for the organization.

To activate cost allocation tags:

- 1. Sign in to the AWS Billing and Cost [Management](https://console.aws.amazon.com/billing/home) and Cost Management console.
- 2. In the navigation pane, select **Cost Allocation Tags**.
- 3. On the **Cost allocation tags** page, filter for the AppManagerCFNStackKey tag, then select the tag from the results shown.
- 4. Choose **Activate**.

# <span id="page-36-0"></span>**AWS Cost Explorer**

You can see the overview of the costs associated with the application and application components within the Application Manager console through integration with AWS Cost Explorer. Cost Explorer helps you manage costs by providing a view of your AWS resource costs and usage over time.

- 1. Sign in to the AWS Cost [Management](https://console.aws.amazon.com/cost-management/home) console.
- 2. In the navigation menu, select **Cost Explorer** to view the solution's costs and usage over time.

# <span id="page-37-0"></span>**Update the solution**

# <span id="page-37-1"></span>**Updating from version 1.x.x**

This update does not support regular stack updates. Instead, deploy a new stack and backfill data from the original stack to the new one. We recommend deploying the new stack in parallel with the original stack, verifying the data and operational consistency of the new one, and deleting the original stack.

# <span id="page-37-2"></span>**Updating from version 2.x.x**

- 1. Follow [Updating](#page-37-3) from other versions to update your main application stack.
- 2. After updating, follow Using the [microservices](#page-29-1) to authenticate with OAuth for the Amazon Ads API.
- 3. After authenticating, all previously onboarded instances must be onboarded again through the TPS\_Interface.ipynb notebook. Unless altering your deployment configuration, use the deployment pattern for existing AMC buckets.

# <span id="page-37-3"></span>**Updating from other versions**

- 1. Log in to AWS [CloudFormation](https://console.aws.amazon.com/cloudformation/home) console, select your existing amc-insights stack, and select **Update**.
- 2. Select **Replace current template**.
- 3. Under **Specify template**:
	- a. Select **Amazon S3 URL**.
	- b. Copy the link of the [latest template](https://solutions-reference.s3.amazonaws.com/amazon-marketing-cloud-insights-on-aws/latest/amazon-marketing-cloud-insights.template).
	- c. Paste the link in the **Amazon S3 URL** box.
	- d. Verify that the correct template URL shows in the **Amazon S3 URL** text box, and choose **Next**.
- 4. Choose **Next**.
- 5. On the **Configure stack options page**, choose **Next**.
- 6. On the **Review** page, review and confirm the settings. Be sure to check the box acknowledging that the template might create IAM resources.

#### 7. Choose **Submit** to deploy the stack.

You can view the status of the stack in the AWS CloudFormation console in the Status column. You should receive an UPDATE\_COMPLETE status after a few minutes.

# <span id="page-39-0"></span>**Troubleshooting**

If these instructions don't address your issue, see the Contact AWS [Support](#page-41-0) section for instructions on opening an AWS Support case for this solution.

# <span id="page-39-1"></span>**Logging**

Resources in the stack send logging output to CloudWatch Logs. Entries in these logs can help uncover a misconfiguration or other problem with the stack.

To review log output for different resources:

- 1. Navigate to the [CloudWatch](https://console.aws.amazon.com/cloudwatch/home) console.
- 2. In the **Logs** menu, select **Log Groups**. Log group names for the stack begin with the service prefix, followed by the stack name and resource name.

```
/aws/lambda/<StackName>-<LambdaFunctionName>
/aws/vendedlogs/states/<StackName>-<StateMachineExecution>
```
3. Use the search filter at the top of the page to find all the log groups for a stack.

#### *(i)* Note

All logs deployed by the solution are configured to never expire. These settings can be changed by editing the retention policy of each log group in the CloudWatch console.

# <span id="page-39-2"></span>**CloudTrail**

The stack creates a multi-Region CloudTrail trail that stores data to an Amazon S3 bucket.

In the CloudTrail console, choose **Event history** to find specific API calls relating to metadata including the action, resource name, and type.

# <span id="page-39-3"></span>**Alarms**

This stack creates several CloudWatch Alarms to monitor Lambda function invocation and SQS queue processing.

*<StackName>-<LambdaFunctionName>-*lambda-alarm-throttles

- The alarm state is ALARM when the named Lambda function encounters a concurrent run limit within a 60-second period.
- The alarm returns to OK if no throttles are encountered for 60 seconds.
- You might be encountering the burst run limit for Lambda.
- You might need to increase the Lambda function concurrent run limit for your account's Region.

*<StackName>-<LambdaFunctionName>-*lambda-alarm-errors

- The alarm state is ALARM when the named Lambda encounters a runtime run error within a 60 second period.
- The alarm returns to OK if no errors are encountered for 60 seconds.
- This can be caused by a misconfiguration or failure of resources used by the Lambda Function.
- This can be caused by a bug in the Lambda function's code.

```
<stack-name>-<QueueName>-dlq-a-alarm
<stack-name>-<QueueName>-dlq-b-alarm
```
- The alarm state is ALARM when one or more SQS messages visible in the queue.
- The alarm returns to OK if no messages are visible in the queue.
- Message arriving in this queue can be caused by a misconfiguration or failure of resources used by a related Lambda function. This may be caused by a bug in a Lambda Function's code.

#### <span id="page-40-0"></span>**Test**

This stack includes a set of functional tests that can be used to help verify successful deployment and troubleshoot issues. You can run these tests by using the following steps.

- 1. Download the Amazon [Marketing](#page-32-0) Cloud Insights user scripts.
- 2. Open a new terminal session and navigate to the test\_scripts directory.
- 3. Run the following command. Replace the *<stack-name>*, *<profile-name>*, and *<regionname>* variables.

```
$ sh run-test.sh –-<stack-name> STACK_NAME –-<profile-name> PROFILE
--<region-name> REGION
```
### <span id="page-41-0"></span>**Contact AWS Support**

If you have AWS [Developer](https://aws.amazon.com/premiumsupport/plans/developers/) Support, AWS [Business](https://aws.amazon.com/premiumsupport/plans/business/) Support, or AWS [Enterprise](https://aws.amazon.com/premiumsupport/plans/enterprise/) Support, you can use the Support Center to get expert assistance with this solution. The following sections provide instructions.

#### <span id="page-41-1"></span>**Create case**

- 1. Sign in to [Support](https://support.console.aws.amazon.com/support/home#/) Center.
- 2. Choose **Create case**.

#### <span id="page-41-2"></span>**How can we help?**

- 1. Choose **Technical**.
- 2. For **Service**, select **Solutions**.
- 3. For **Category**, select **Other Solutions**.
- 4. For **Severity**, select the option that best matches your use case.
- 5. When you enter the **Service**, **Category**, and **Severity**, the interface populates links to common troubleshooting questions. If you can't resolve your question with these links, choose **Next step: Additional information**.

#### <span id="page-41-3"></span>**Additional information**

- 1. For **Subject**, enter text summarizing your question or issue.
- 2. For **Description**, describe the issue in detail.
- 3. Choose **Attach files**.
- 4. Attach the information that AWS Support needs to process the request.

### <span id="page-42-0"></span>**Help us resolve your case faster**

- 1. Enter the requested information.
- 2. Choose **Next step: Solve now or contact us**.

#### <span id="page-42-1"></span>**Solve now or contact us**

- 1. Review the **Solve now** solutions.
- 2. If you can't resolve your issue with these solutions, choose **Contact us**, enter the requested information, and choose **Submit**.

# <span id="page-43-0"></span>**Uninstall the solution**

You can uninstall the Amazon Marketing Cloud Insights on AWS solution from the AWS Management Console or by using the AWS Command Line Interface (AWS CLI). You must manually delete the Amazon S3 buckets created by this solution. AWS Solutions implementations do not automatically delete Amazon S3 buckets in case you have stored data to retain.

# <span id="page-43-1"></span>**Using the AWS Management Console**

- 1. Sign in to the AWS [CloudFormation](https://console.aws.amazon.com/cloudformation/home) console.
- 2. On the **Stacks** page, select this solution's installation stack.
- 3. Choose **Delete**.

# <span id="page-43-2"></span>**Using AWS Command Line Interface**

Determine whether AWS CLI is available in your environment. For installation instructions, see What Is the AWS [Command](https://docs.aws.amazon.com/cli/latest/userguide/cli-chap-welcome.html) Line Interface in the *AWS CLI User Guide*. After confirming that the AWS CLI is available, run the following command.

```
$ aws cloudformation delete-stack --stack-name 
       <installation-stack-name>
```
# <span id="page-43-3"></span>**Deleting the Amazon S3 buckets**

This solution is configured to retain the solution-created Amazon S3 bucket (for deploying in an opt-in Region) if you decide to delete the AWS CloudFormation stack to prevent accidental data loss. After uninstalling the solution, you can manually delete this S3 bucket if you do not need to retain the data. Follow these steps to delete the Amazon S3 bucket.

- 1. Sign in to the [Amazon](https://console.aws.amazon.com/s3/home) S3 console.
- 2. Choose **Buckets** from the left navigation pane.
- 3. Locate the *<stack-name>* Amazon S3 buckets.
- 4. Select the Amazon S3 bucket and choose **Empty to remove all data from the bucket.**
- 5. Select the Amazon S3 bucket and choose **Delete** to permanently remove the bucket from your account.

To delete the Amazon S3 bucket using AWS CLI, run the following command:

```
$ aws s3 rb s3://<bucket-name> --force
```
### <span id="page-44-0"></span>**Deleting the data lake administrators**

A data lake administrator is an IAM user; or IAM role that can view all metadata in the AWS Glue Data Catalog and grant permissions on the data resources. After uninstalling the solution, the IAM user; or IAM role created by the solution are deleted, but the data lake administrators in AWS Lake Formation console may not reflect the deletion. You can manually delete the data lake administrators from AWS Lake Formation console by following these steps.

- 1. Sign in to the AWS Lake [Formation](https://console.aws.amazon.com/lakeformation/home) console.
- 2. Choose **Administrative roles and tasks.**
- 3. Choose **Manage Administrators** in **Data lake administrators.**

<span id="page-44-1"></span>Remove the IAM role created by the solution from the data lake administrators list.

### **Using the cleanup scripts**

When you decide to no longer use the solution and not retain the data, delete all the resources deployed by this solution to prevent charges for them. After uninstalling the solution, besides the manual deletion steps described in [Uninstall the solution](#page-43-0), you can use the cleanup scripts provided in the repo to permanently delete all remaining resources in services like CloudWatch, S3, DynamoDB, KMS, SQS, Lambda, EventBridge, CloudFormation, and Lake Formation. To delete the resources:

- 1. Download the Amazon [Marketing](#page-32-0) Cloud Insights user scripts.
- 2. Open a new terminal session and navigate to the cleanup\_scripts directory.
- 3. Run the following command. Replace the *<stack-name>*, *<profile-name>*, and *<regionname>* variables.

```
$ sh run-delete-resources.sh 
       –-<stack-name> STACK_NAME 
       –-<profile-name> PROFILE 
       --<region-name> REGION
```
# <span id="page-45-0"></span>**Developer guide**

<span id="page-45-1"></span>This section provides the source code for the solution.

# **Source code**

Visit our GitHub repository to download the source files for this solution and to share your customizations with others.

The Amazon Marketing Cloud Insights on AWS templates are generated using the [AWS](https://aws.amazon.com/cdk/) CDK. See the [README.md](https://github.com/aws-solutions/amazon-marketing-cloud-insights-on-aws/blob/main/README.md) file for additional information.

# <span id="page-46-0"></span>**Supplemental topics**

### <span id="page-46-1"></span>**Steps to enable cross-account data lake integration**

If the solution was not deployed in the same account as the Amazon **S3 bucket name**, you must complete these additional steps to use the data lake. Complete these steps after onboarding a customer using the Tenant Provisioning Service microservice.

#### **Important**

You must repeat these steps for every applicable customer.

- 1. Navigate to the [CloudFormation](https://console.aws.amazon.com/cloudformation/) console.
- 2. Select the stack name of the target customer to open the **Stack info** window, and choose **Outputs** on the stack menu bar. Then, copy the value for the key: CrossAccountDataLakeTemplateUrl.
- 3. Sign in to the **Connected AWS Account ID** in the Region that contains the target AMC instance S3 bucket, and navigate to the CloudFormation console.
- 4. Choose the **Create stack dropdown**, and select **With new resources (standard)**.
- 5. Keep all default selections and paste the CrossAccountDataLakeTemplateUrl value copied from step 4 into the **Amazon S3 URL** field.
- 6. Choose **Next**, enter a stack name, and choose **Next** again.
- 7. Review and choose **Submit**.

If your AMC Instance S3 bucket is KMS-encrypted you must grant permission using the following steps (otherwise you may stop here):

- 8. Navigate to the S3 [console](https://console.aws.amazon.com/s3/home) and select your AMC Instance S3 bucket.
- 9. Choose **Properties** on the bucket menu bar, and select **Encryption Key ARN** under the **Default encryption** section.
- 10.Select **Edit** next to Key policy, and add the following statement to the policy, replacing *<AWS\_ACCOUNT\_ID>* with the solution deployment account, then save the changes.

```
 "Effect": "Allow", 
               "Principal": { 
                   "AWS": "arn:aws:iam::<AWS_ACCOUNT_ID>:root" 
              }, 
               "Action": "kms:Decrypt", 
               "Resource": "*"
}
```
# <span id="page-47-0"></span>**Retrieving Client ID and Client Secret**

- 1. Set up an Amazon Ads developer account and create a Login with Amazon (LwA) application.
- 2. Create a new [security](https://advertising.amazon.com/API/docs/en-us/guides/onboarding/create-lwa-app#create-a-new-lwa-security-profile) profile or use an existing profile.
- 3. From the security profile in use, select **Show Client ID and Client Secret**, or choose the settings icon and download.

<span id="page-47-1"></span>See the Create a LwA application [documentation](https://advertising.amazon.com/API/docs/en-us/guides/onboarding/create-lwa-app) for more information.

### **SageMaker notebook instance lifecycle configuration**

This solution implements a lifecycle configuration for the SageMaker notebook instance, which automatically terminates an idle session after one hour to prevent unnecessary instance compute charges.

Steps to modify the auto-stop configuration:

- 1. Sign in to the Amazon [SageMaker](https://console.aws.amazon.com/sagemaker/) console.
- 2. In the left navigation pane, select **Notebook instances** and select the notebook instance created by this solution.
- 3. Choose **Actions**, then select **Instance settings**.
- 4. Under **Instance settings**, select **Lifecycle configuration** and edit the script of the existing configuration.
- 5. You can modify the value of the --time parameter in the command to set the desired idle time in seconds before auto-stop: (crontab -1 2>/dev/null; echo "\*/5 \* \* \* \*  $\$($ which python) \$PWD/autostop.py --time 3600 --ignore-connections >> /var/log/ autostop.log 2>&1") | crontab –

# <span id="page-48-0"></span>**Reference**

This section includes information about an optional feature for [collecting](#page-48-1) unique metrics for this solution and a [list of builders](#page-49-0) who contributed to this solution.

# <span id="page-48-1"></span>**Anonymized data collection**

This solution includes an option to send anonymized operational metrics to AWS. We use this data to better understand how customers use this solution and related services and products. When invoked, the following information is collected and sent to AWS:

- **Solution ID** The AWS solution identifier
- **Unique ID (UUID)** Randomly generated, unique identifier for each Amazon Marketing Cloud Insights on AWS deployment
- **Timestamp** Data-collection timestamp
- **Lambda Data** Count of invocations for each solution lambda function

AWS owns the data gathered though this survey. Data collection is subject to the AWS [Privacy](https://aws.amazon.com/privacy/) [Notice.](https://aws.amazon.com/privacy/) To opt out of this feature, complete the following steps before launching the AWS CloudFormation template.

- 1. Download the AWS CloudFormation template to your local hard drive.
- 2. Open the AWS CloudFormation template with a text editor.
- 3. Modify the AWS CloudFormation template mapping section from:

```
"Solution": {
"Data": {
"SendAnonymizedData": "Yes" 
     }
}
```
to:

```
"Solution": {
"Data": {
"SendAnonymizedData": "No"
```
}

- 5. Sign in to the AWS [CloudFormationconsole.](https://console.aws.amazon.com/cloudformation/home)
- 6. Choose **Create stack**.
- 7. On the **Create stack** page, specify template section, select **Upload a template file**.
- 8. Under **Upload a template file**, choose **Choose file** and select the edited template from your local drive.
- 9. Choose **Next** and follow the steps in Choose your [deployment](#page-25-0) option in the Deploy the solution section of this guide.

# <span id="page-49-0"></span>**Contributors**

- Ian Downard
- Chris Geiger
- Immanuel George
- Andrew Marriott
- Alessandro Narciso
- Yang Qin
- Jim Thario

# <span id="page-50-0"></span>**Revisions**

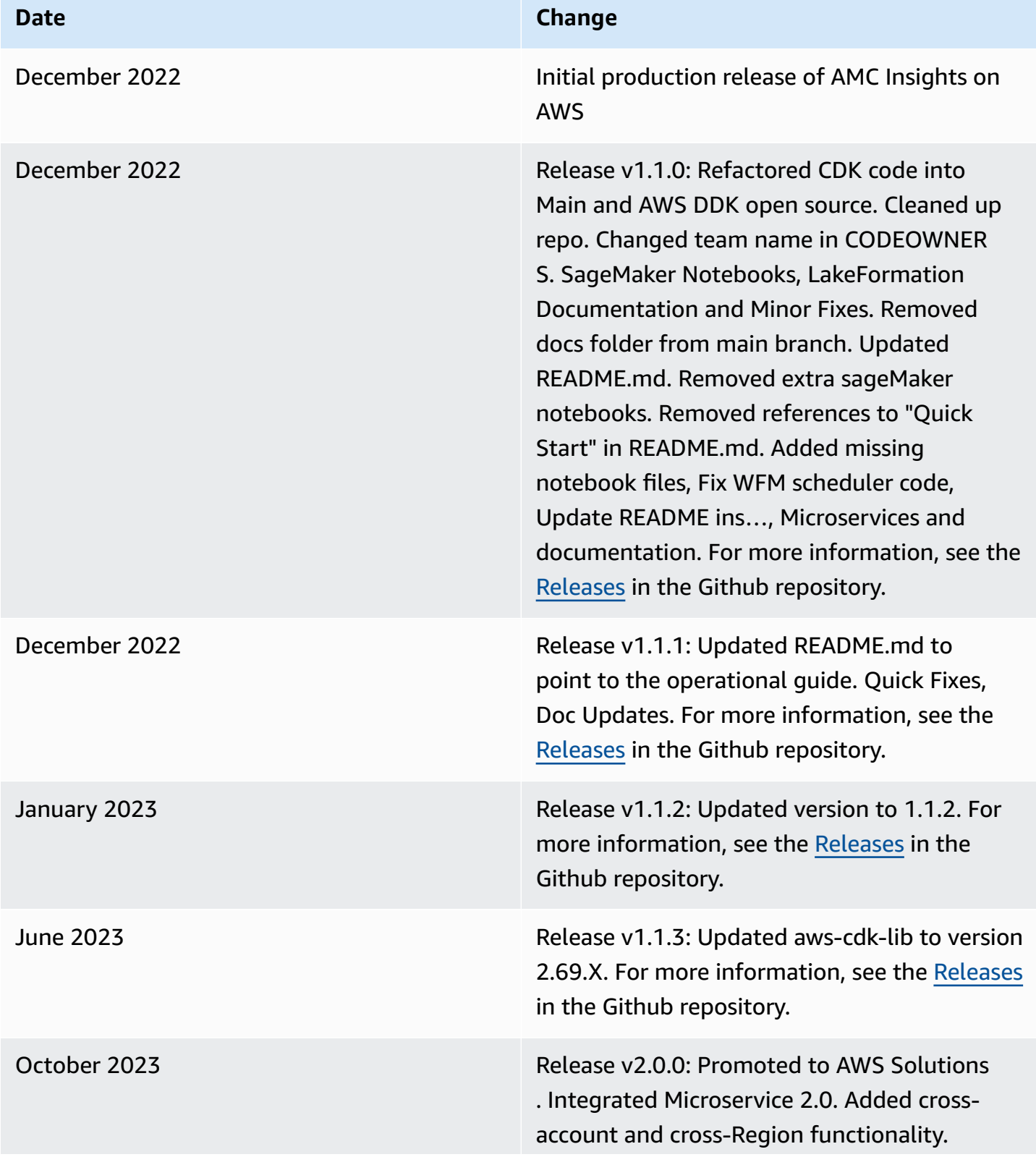

#### **Date Change**

Updated cross-account template synthesis and deployment process. Enhancements for multi-instance customers. Added CloudWatc h alarms to DLQs when message count > 0. Added CloudWatch alarms to Lambdas for error and throttle metrics. Enabled CloudTrai l for S3 and Lambda data events and logs for Step Functions. User's ability to optionall y deploy either microservices or data lake. User's ability to add other data source to the data lake. Removed CodeBuild infrastructure and usage of AWS DDK. Added functional and unit tests. Added AppRegistry support. Improved codebase to meet solution quality bar. Reforged and simplified six stacks to one stack. Allowed multiple stack deploymen t in one Region. Updated folder structure and added files for AWS Solutions layout. Incorporated CDK solution helper and updated build output. Updated runtimes, layers, timeouts, architectures, dependencies, package hierarchy, and copyrights. Reforged AWS Data Wrangler layer build. Updated DynamoDB tables to on-demand capacity. Updated scripts for uninstalling solution. Added, updated and fixed IAM role and policy. Restricted KMS permissions. Bug fix and enhancements. For more information, see the [CHANGELOG.md](https://github.com/aws-solutions/amazon-marketing-cloud-insights-on-aws/blob/main/CHANGELOG.md) file in the GitHub repository.

October 2023 Documentation update: Corrected instructions for updating the solution to version 2.0.0.

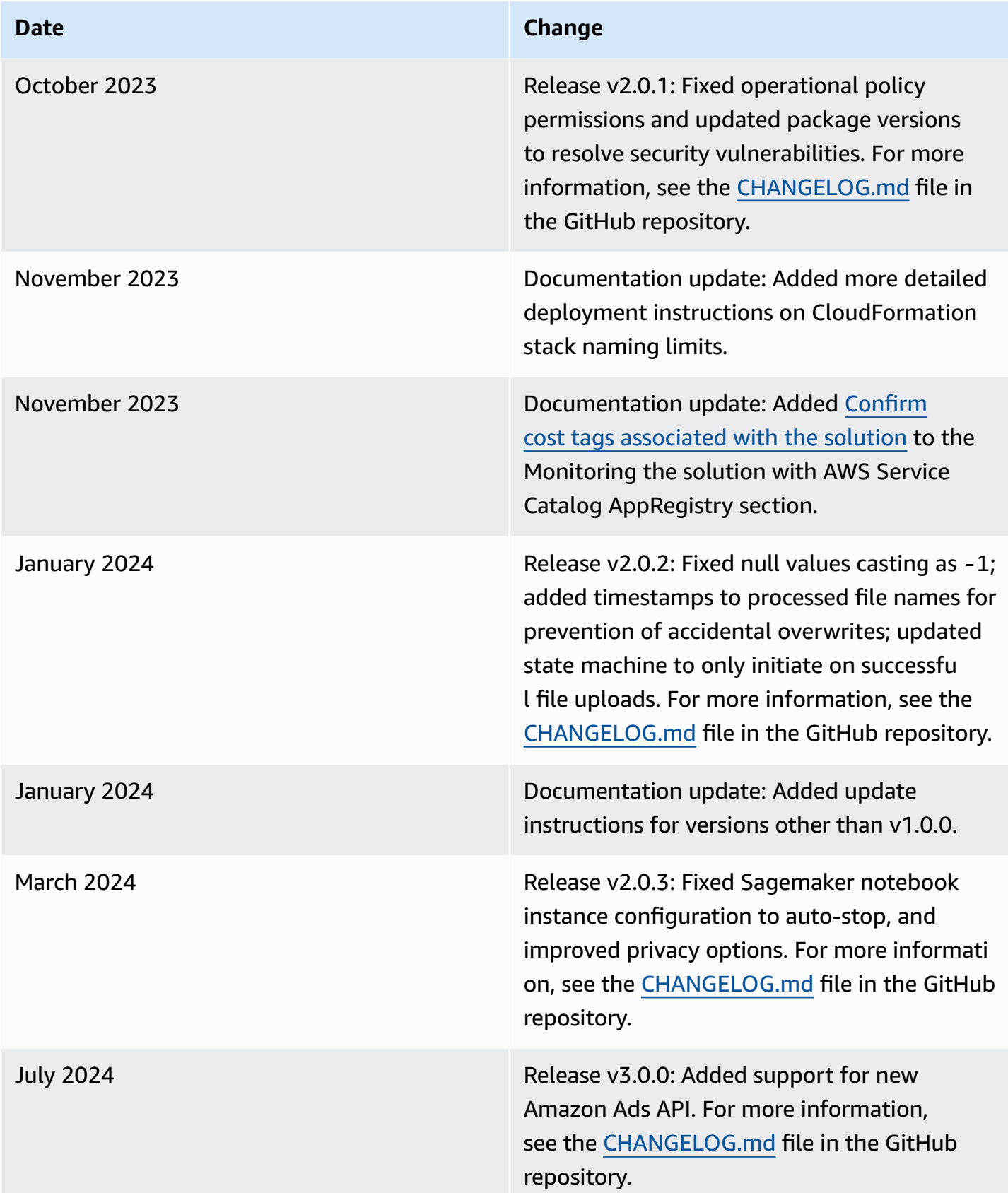

# <span id="page-53-0"></span>**Notices**

Customers are responsible for making their own independent assessment of the information in this document. This document: (a) is for informational purposes only, (b) represents AWS current product offerings and practices, which are subject to change without notice, and (c) does not create any commitments or assurances from AWS and its affiliates, suppliers or licensors. AWS products or services are provided "as is" without warranties, representations, or conditions of any kind, whether express or implied. AWS responsibilities and liabilities to its customers are controlled by AWS agreements, and this document is not part of, nor does it modify, any agreement between AWS and its customers.

Amazon Marketing Cloud Insights on AWS is licensed under the terms of the of the Apache License Version 2.0 available at The Apache Software [Foundation.](https://www.apache.org/licenses/LICENSE-2.0)